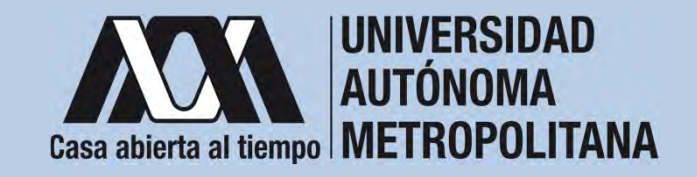

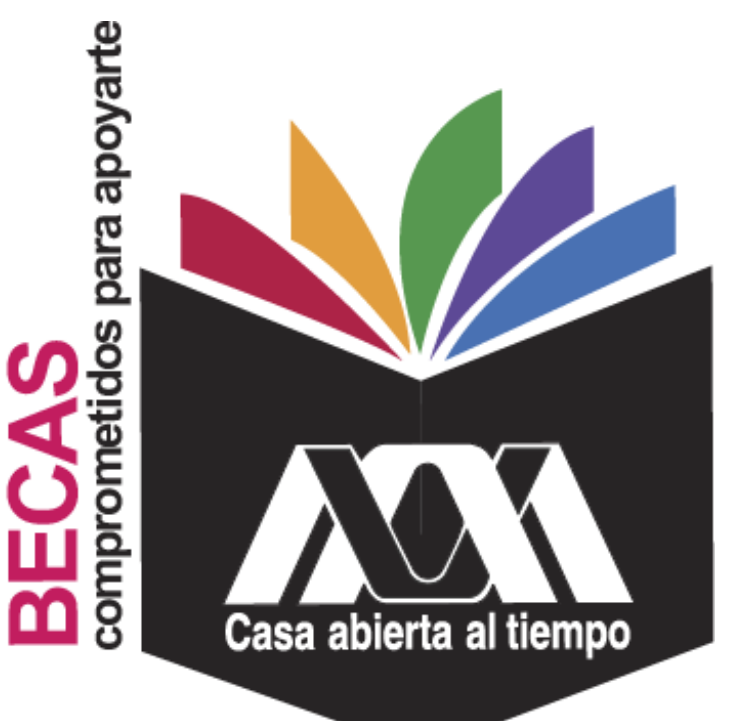

# **Beca de Movilidad para** Participantes de Licenciatura

**2023**

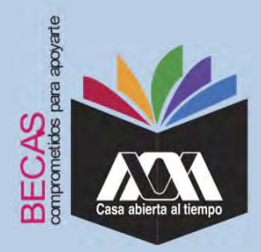

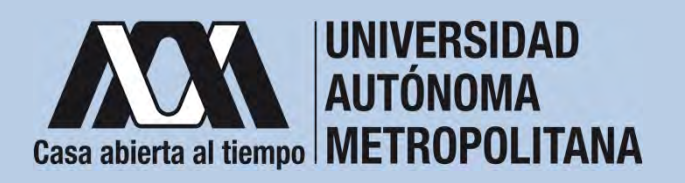

# **I.Requisitos**

- 1. Ser alumna(o) activa(o) de licenciatura en una Institución de Educación Superior extranjera.
- 2. Haber sido aceptado en el Programa Institucional de Movilidad y realizar la estancia de movilidad durante el periodo de aceptación. 3. Cumplir con lo establecido en la convocatoria.

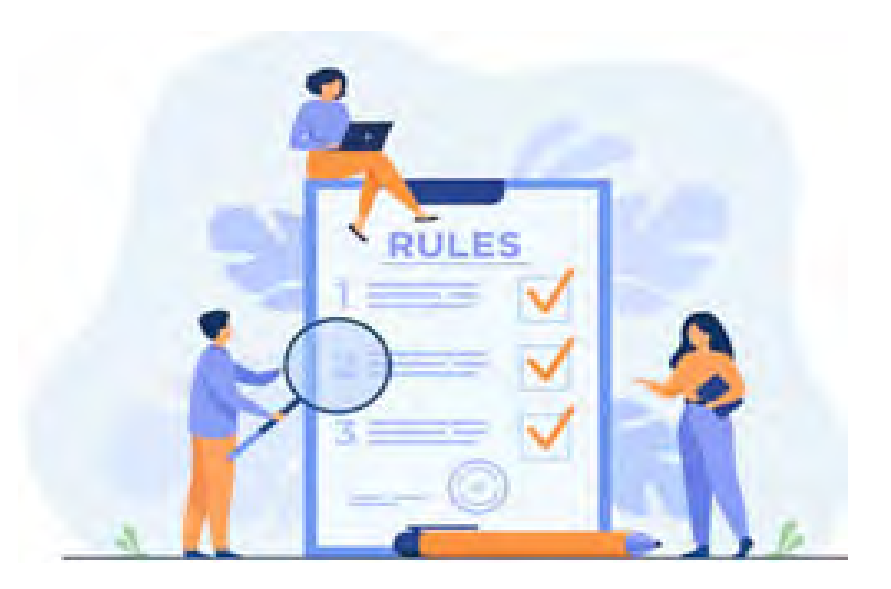

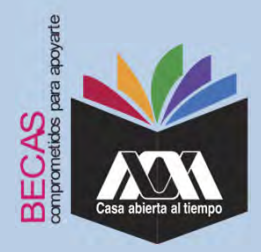

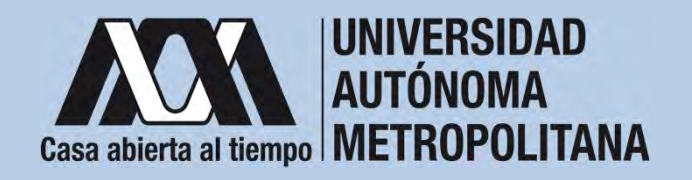

# **II.Restricciones**

1. No haber recibido en trimestres anteriores, ni durante el tiempo de disfrute de esta beca, otra beca UAM o apoyo económico otorgado con financiamiento público federal que persiga los mismos propósitos.

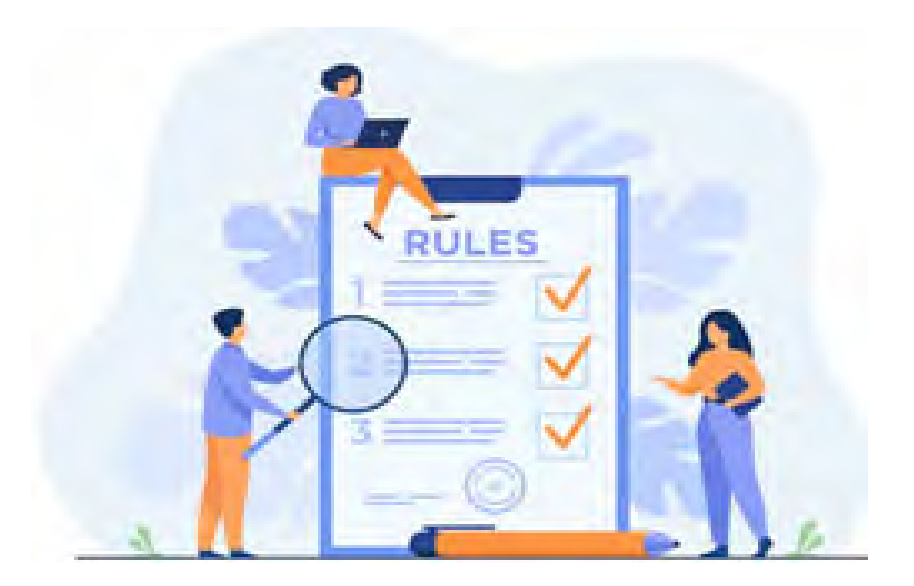

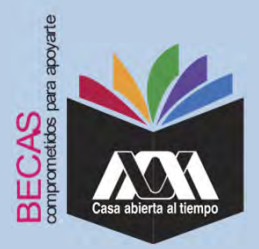

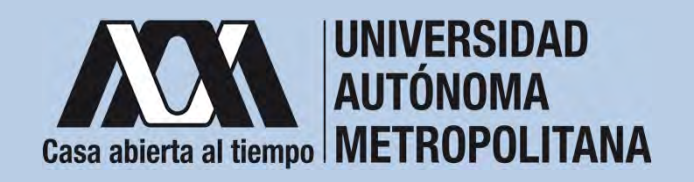

## **III. Documentación Requerida**

- 1. Acuse de la solicitud registrada en el Subsistema de Administración Escolar de la UAM.
- 2. Carta de postulación emitida por la institución socia como beneficiaria(o) a la beca de reciprocidad.
- 3. Pasaporte vigente.

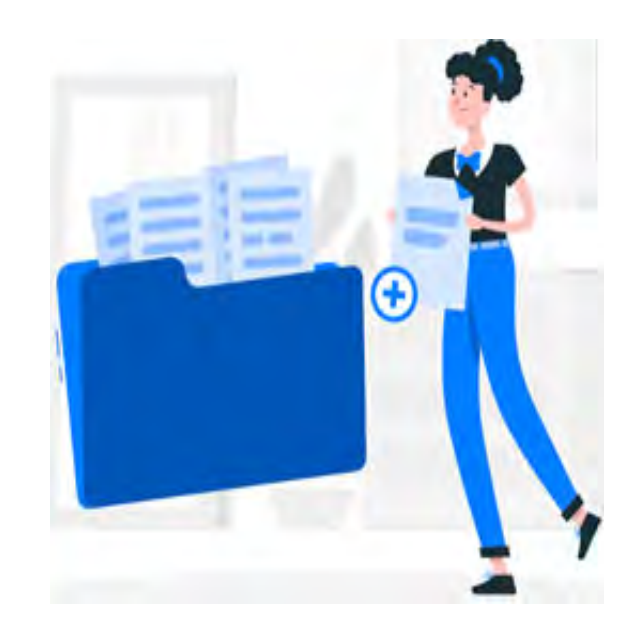

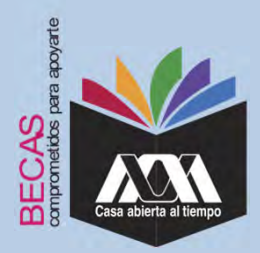

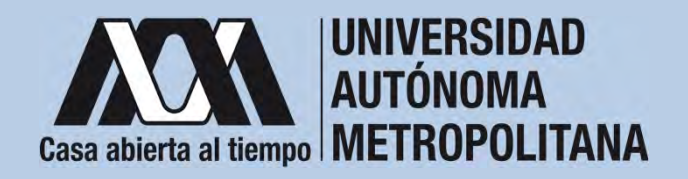

1. Registrar de acuerdo a la fechas señaladas en la convocatoria la solicitud de la beca en el Subsistema de Administración Escolar de la UAM, (ingreso: dígito de la clave de la unidad de adscripción y la fecha de nacimiento –día, mes y año-), en:

**https://juno.uam.mx:8443/sae/pos/aercwbbes039?Tipo=53**

(firmarla con tinta en color azul o negra y conservar el acuse de la

solicitud para futuras referencias). **ANY** 

Dígito de la adscripción de las unidades de la Institución:

- **1**. Azcapotzalco
- **2**. Iztapalapa
- **3**. Xochimilco
- **4**. Cuajimalpa
- **5**. Lerma

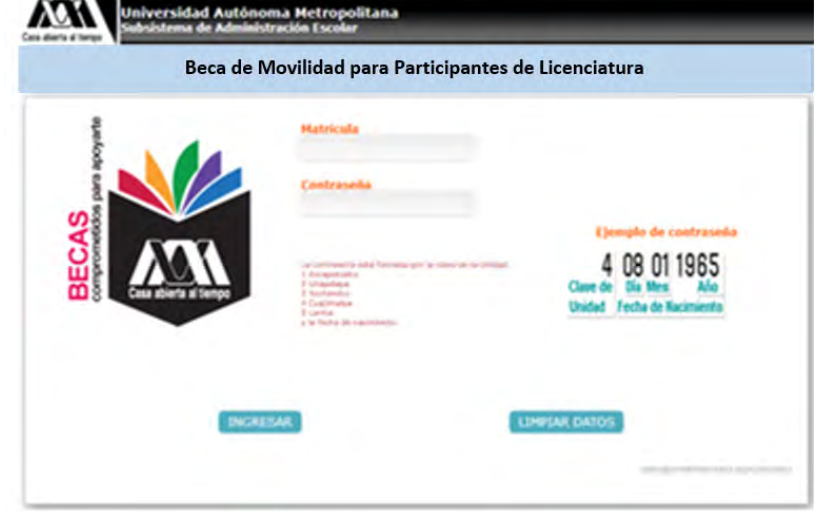

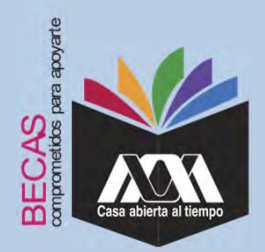

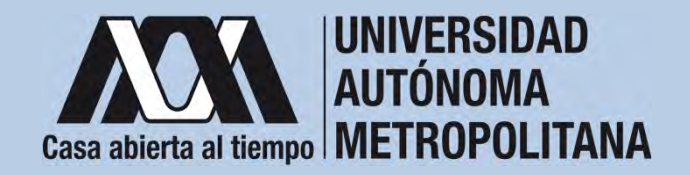

2. Ingresar a la opción de "*Beca de Movilidad para Participantes de Licenciatura".*

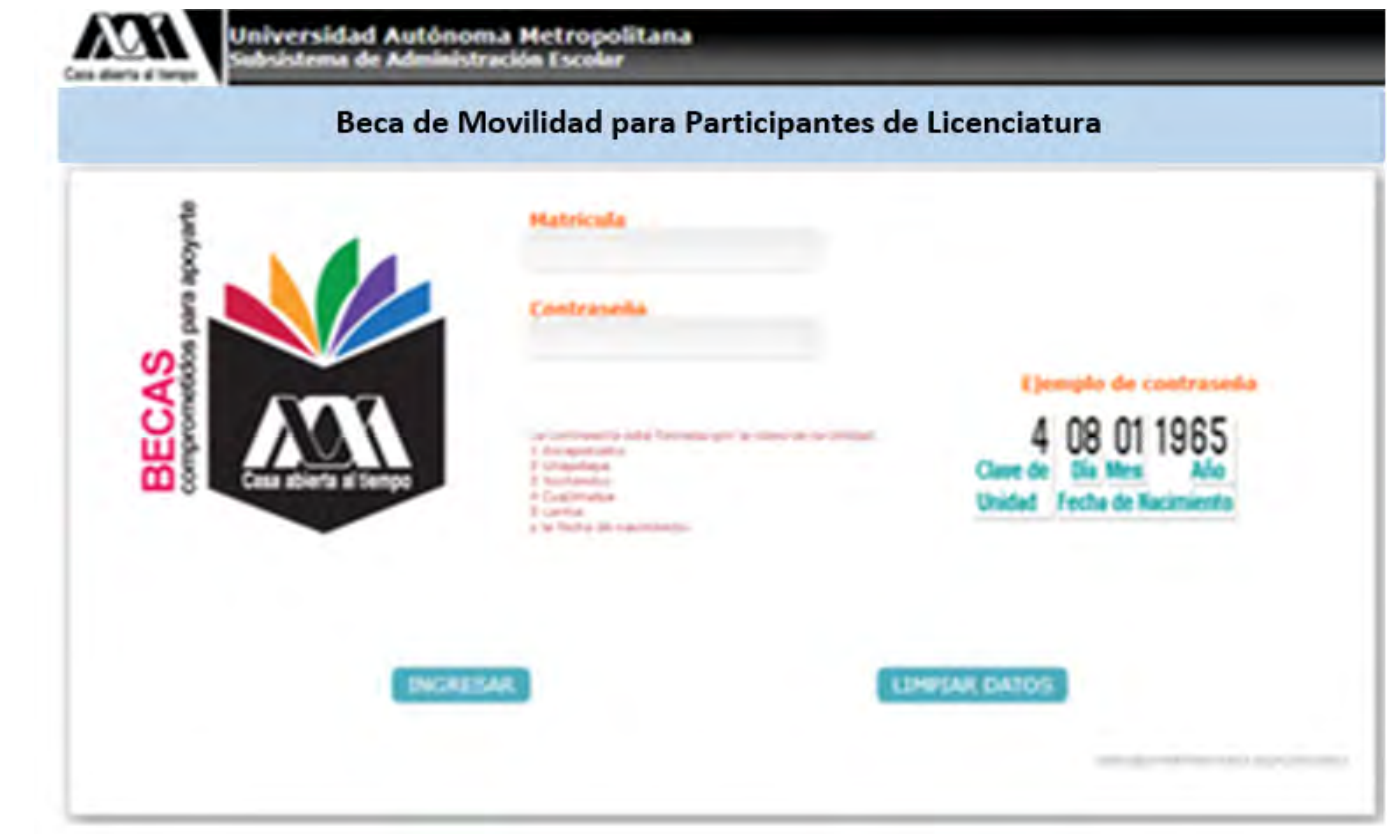

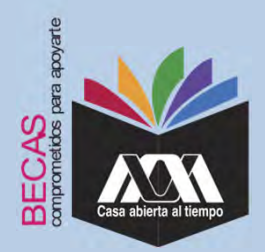

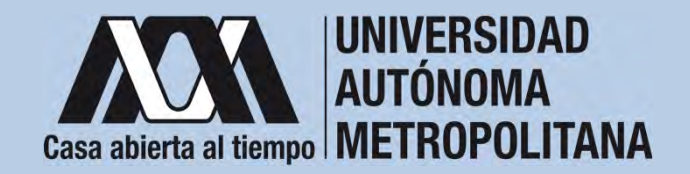

3. Seleccionar la opción "*Cuestionario Socioeconómico*" responder las interrogantes.

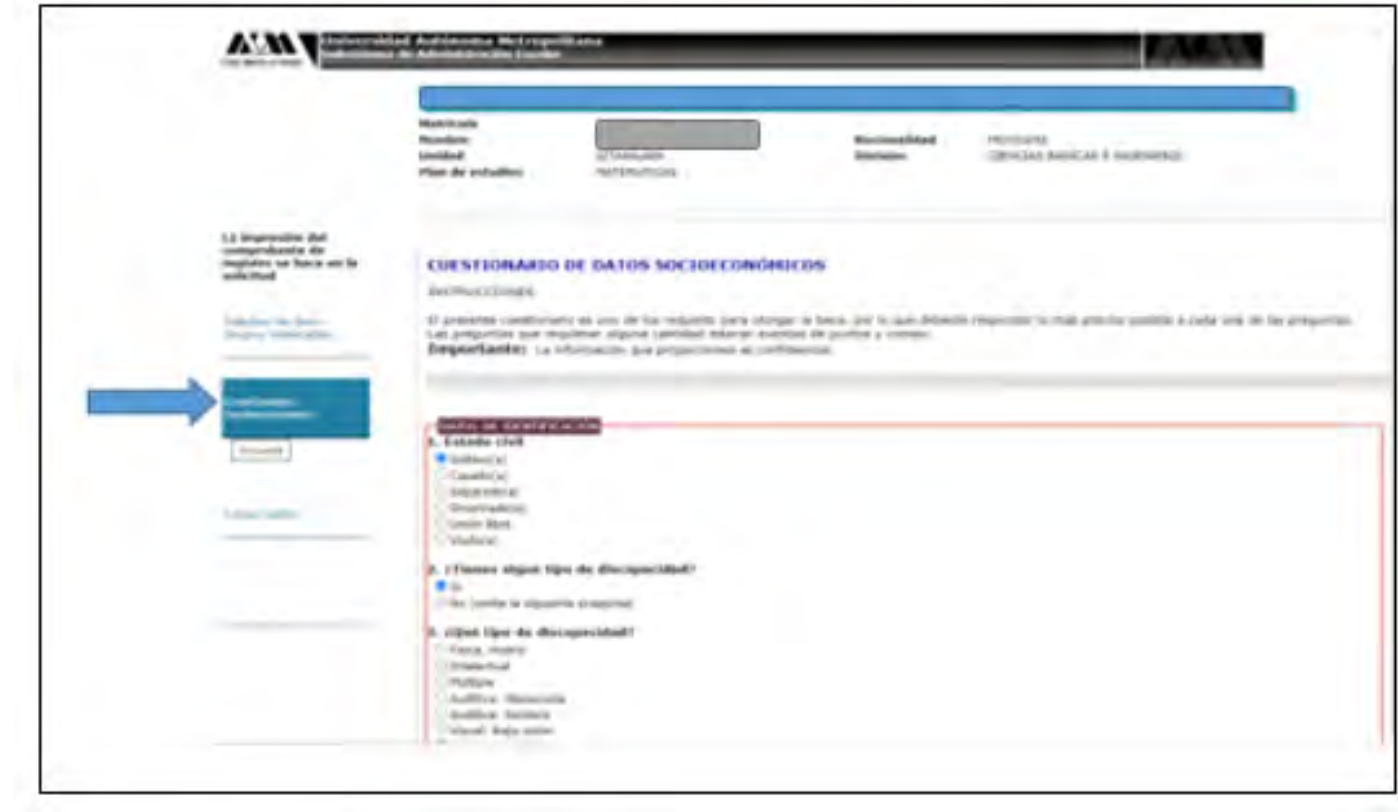

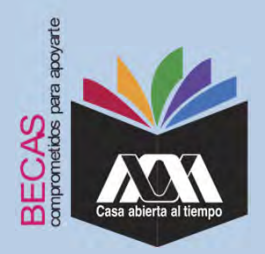

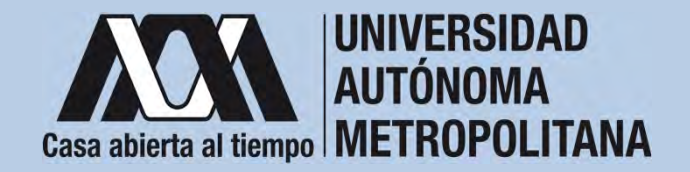

4. Al concluir el cuestionario, dar clic en "*Almacenar"*.

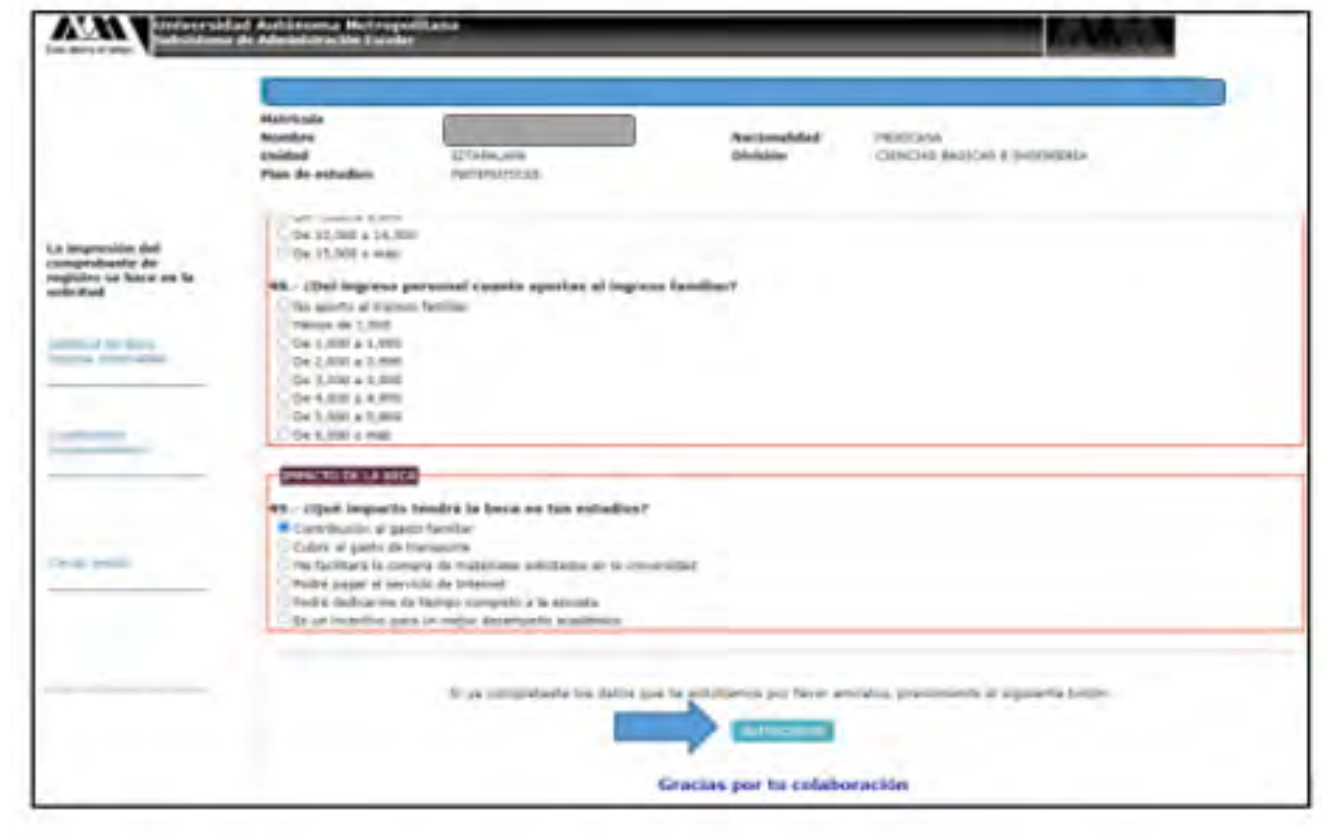

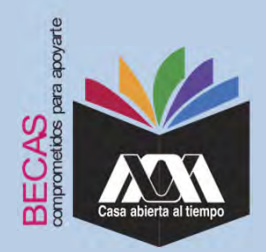

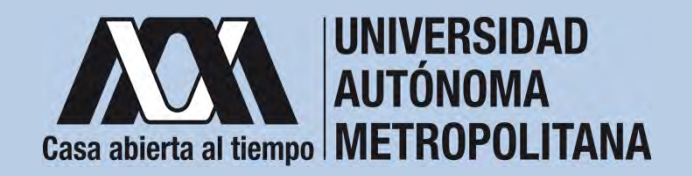

5. Ingresar <sup>a</sup> la opción de "*Solicitud de Beca*" y registrar la solicitud de beca.

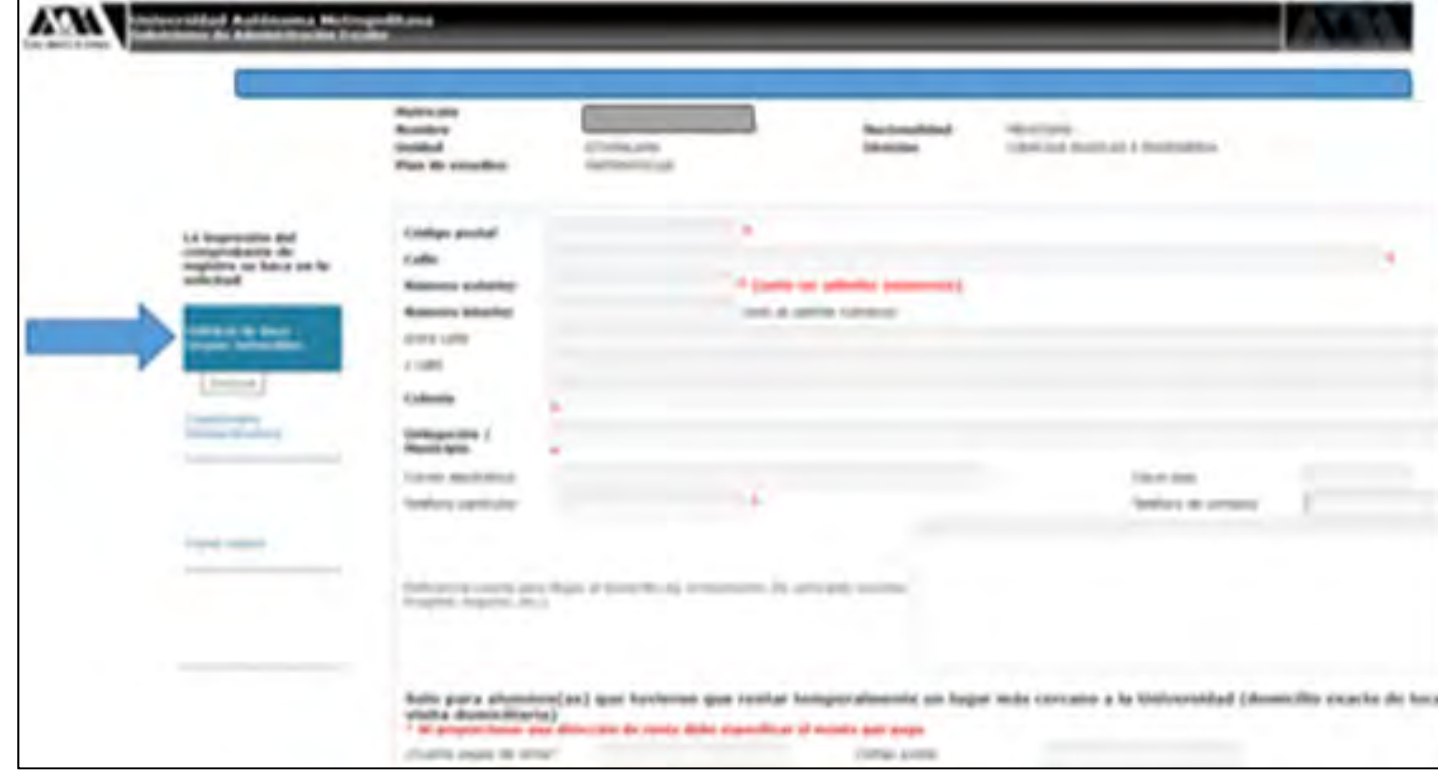

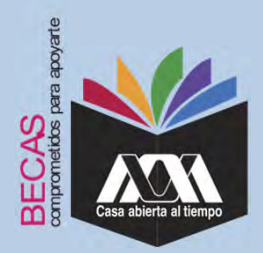

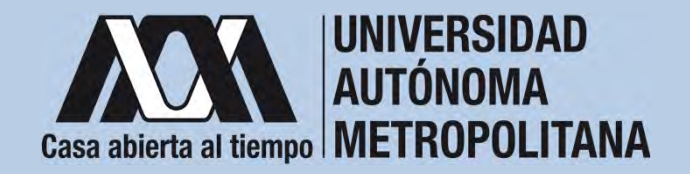

6. Al terminar el registro de la solicitud de la beca, dar clic en *"Almacenar"* <sup>e</sup> *"Imprimir formato*".

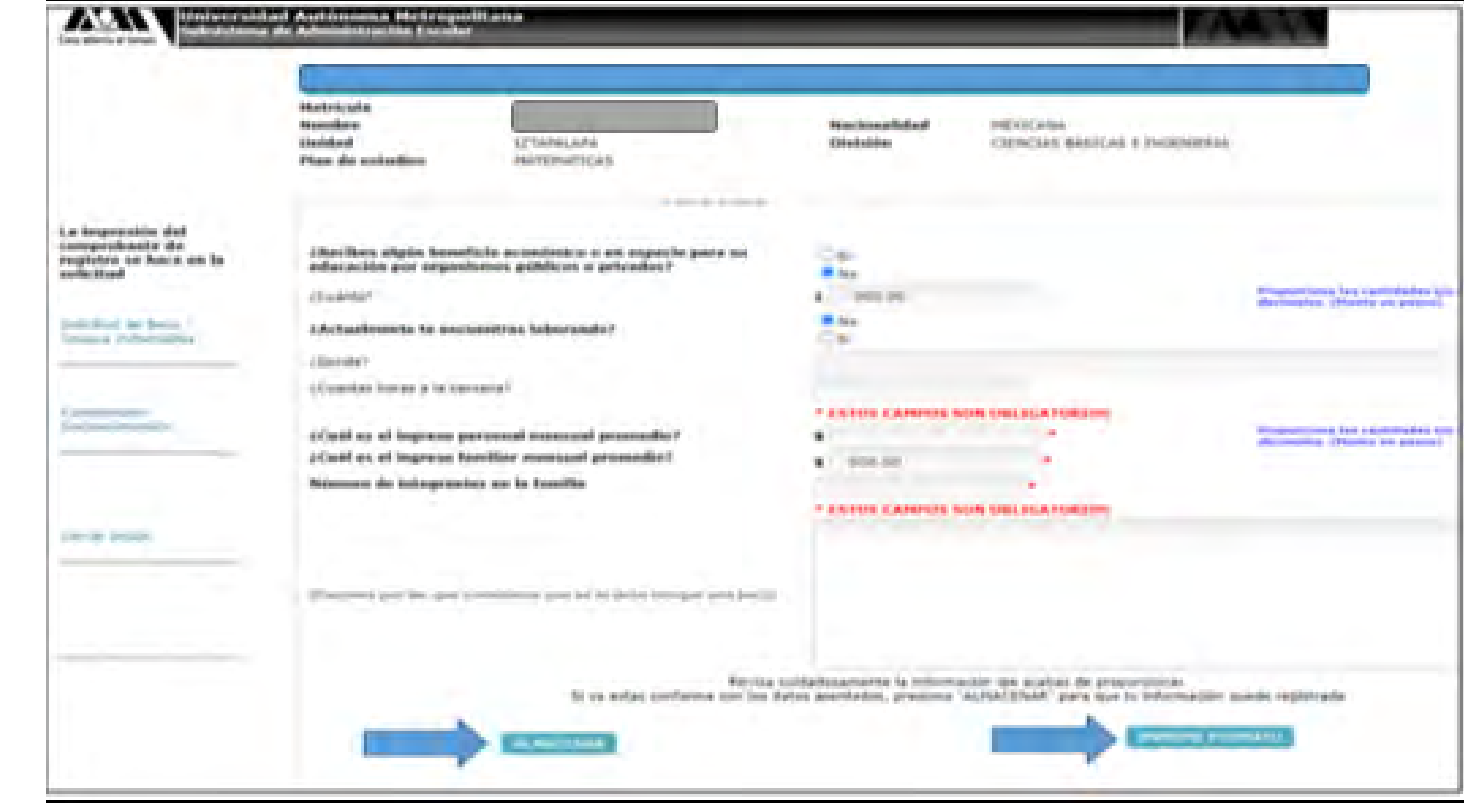

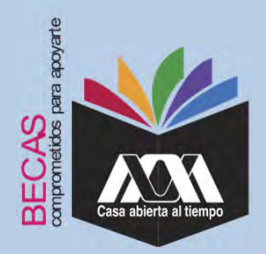

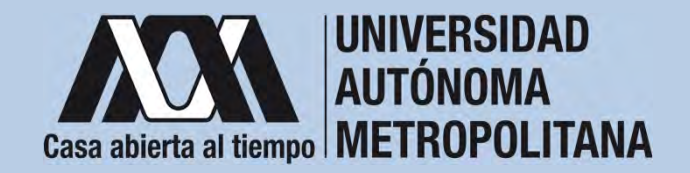

7. Al terminar, dar clic en "*Cerrar Sesión*".

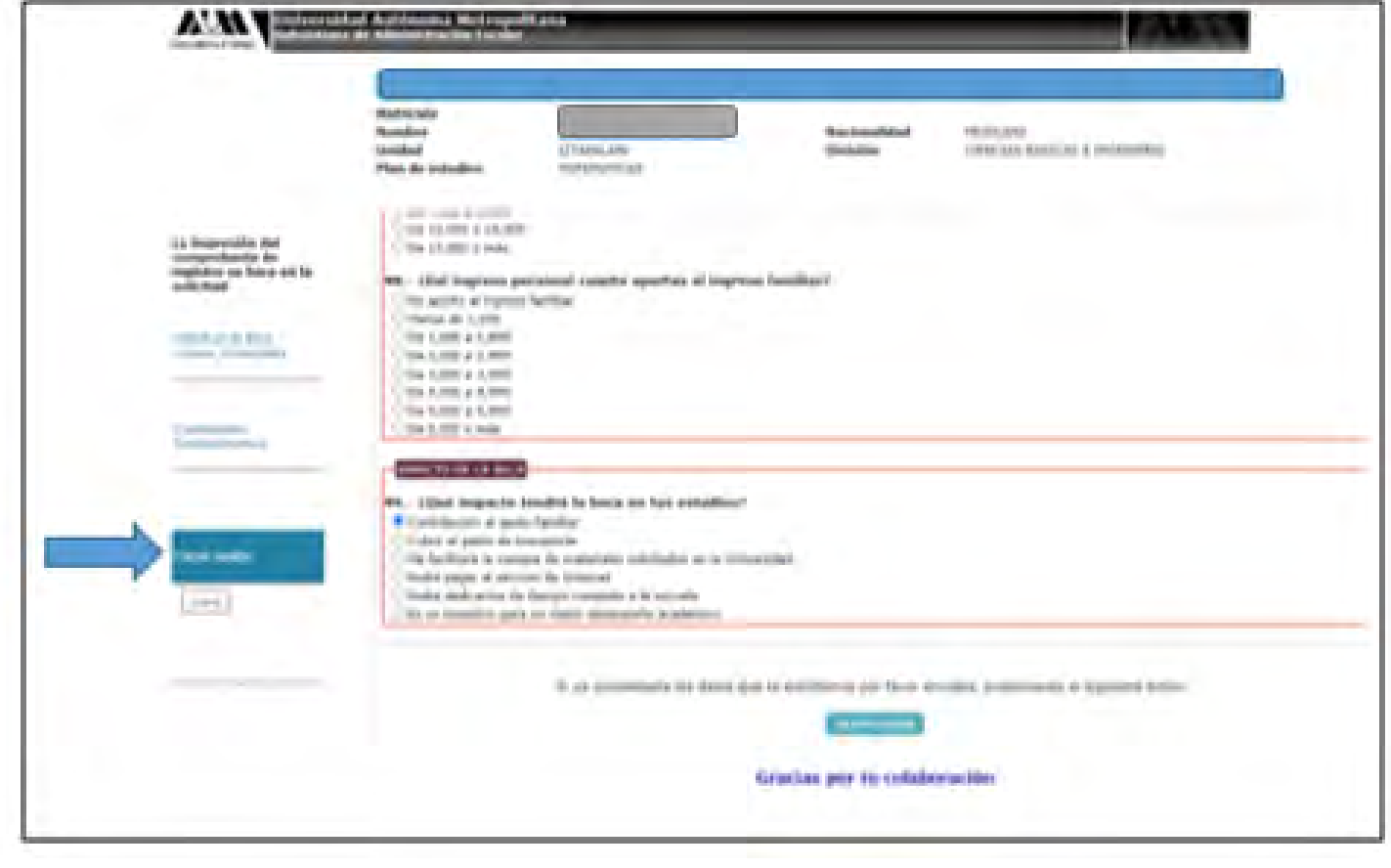

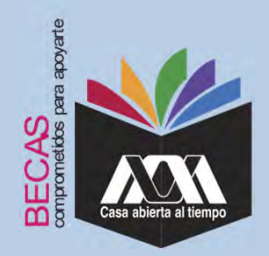

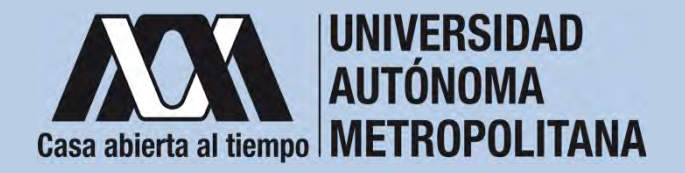

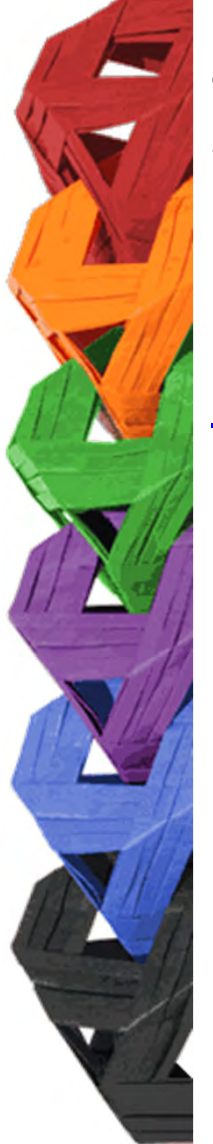

1. Ingresar con el número de matrícula y contraseña asignada al Módulo de Información Escolar del Subsistema de AdministraciónEscolar de la UAM en:

**https://siae.uam.mx:8443/sae/pos/aercwbegm002**

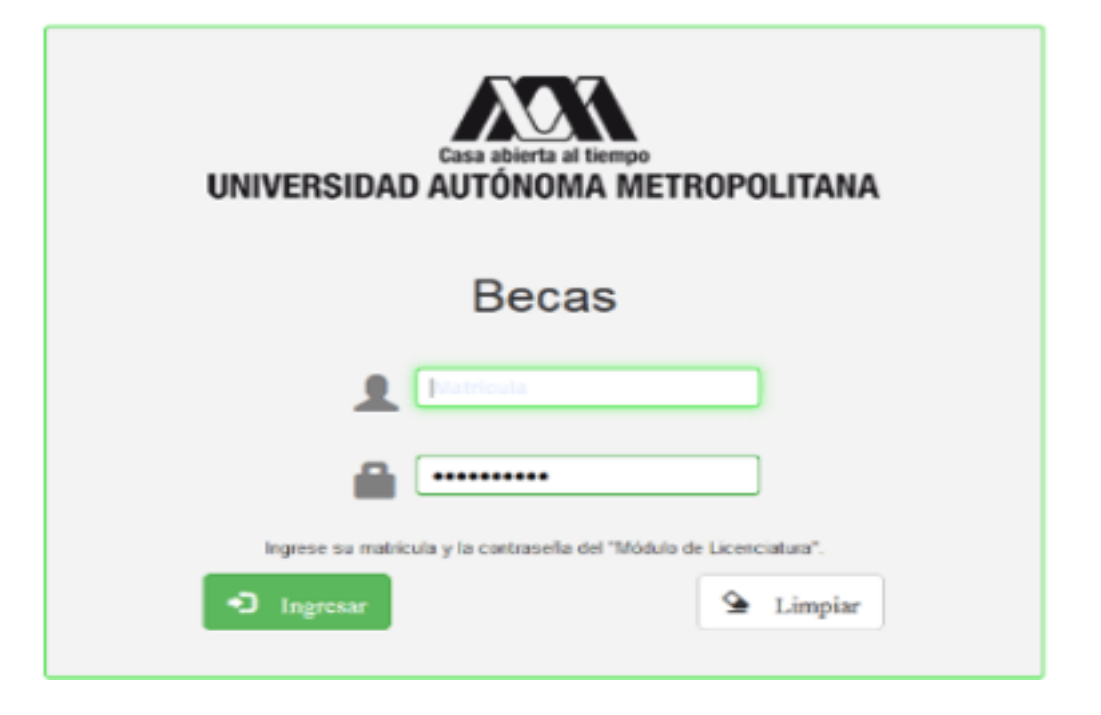

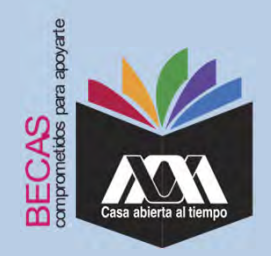

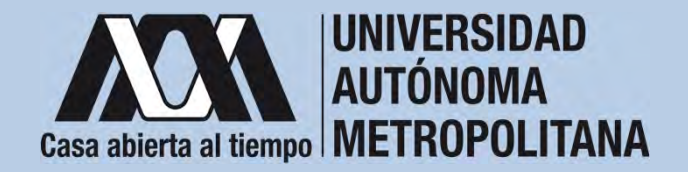

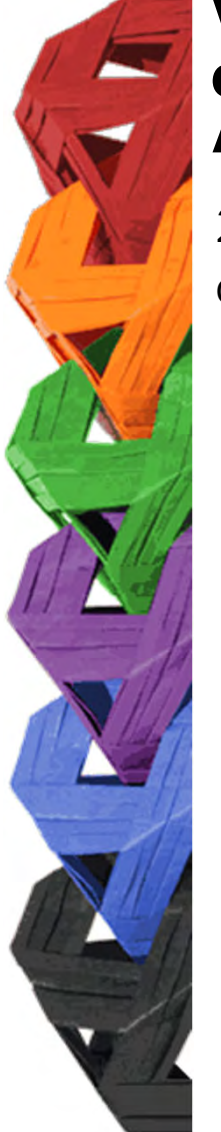

2. En el Módulo de Información Escolar de la UAM, seleccionar la opción "*Documentos para Solicitud de Beca".*

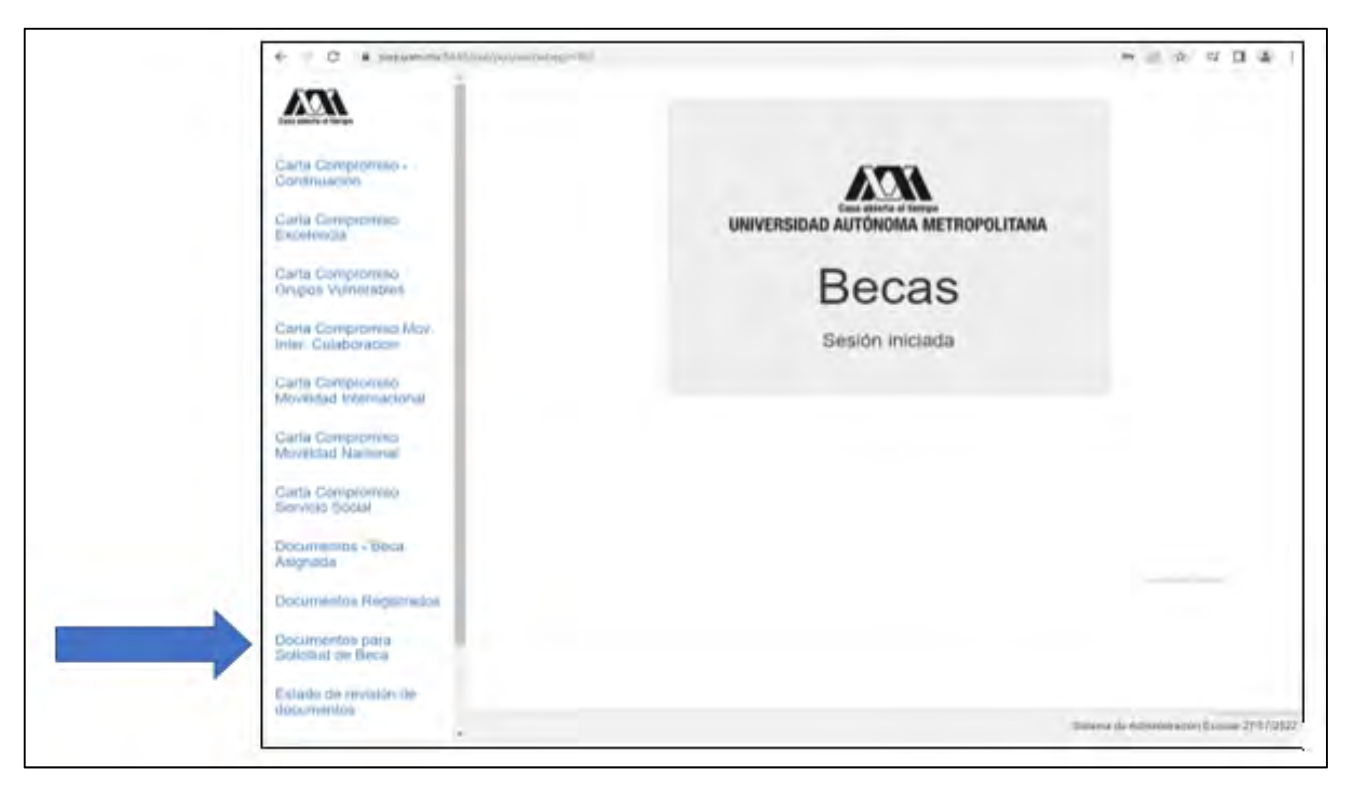

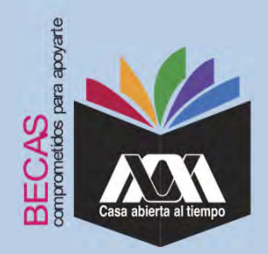

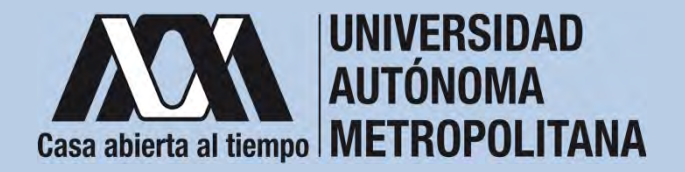

3. Seleccionar el tipo de beca solicitada y *"Cargar Documentos*" requeridos en la convocatoria correspondiente, escaneados previamente de forma independiente en formato versión PDF, sin exceder el tamaño de un 1 MB.

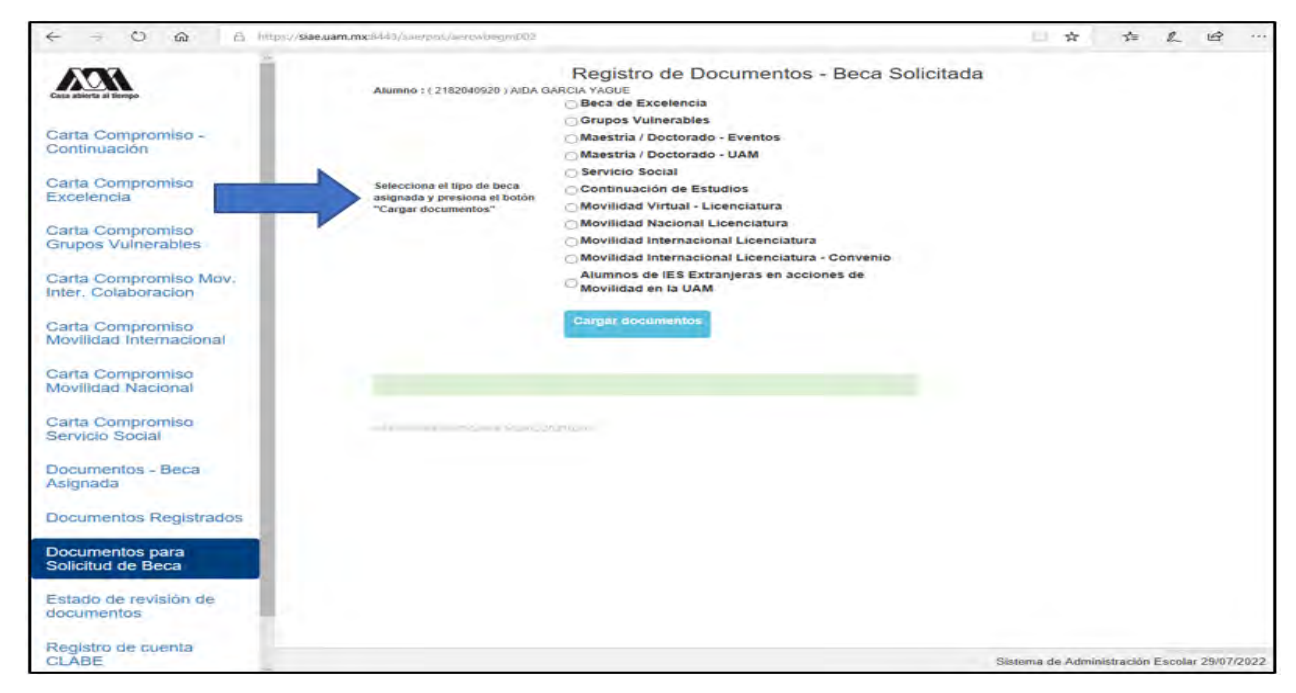

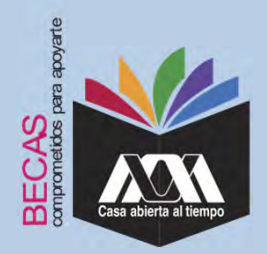

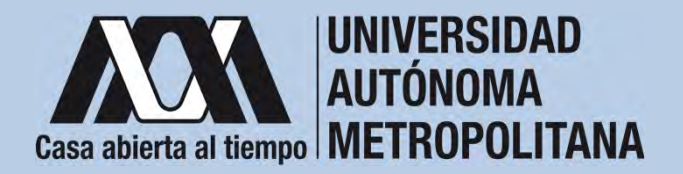

4. Colocar los documentos enlistados anteriormente en el numeralIII (Documentación requerida), en la opción de "*Registro de Documentos – Beca Solicitada*", y "*Almacena Información*" (evita colocar caracteres especiales: símbolos <sup>o</sup> espacios en blanco al nombrar los archivos).

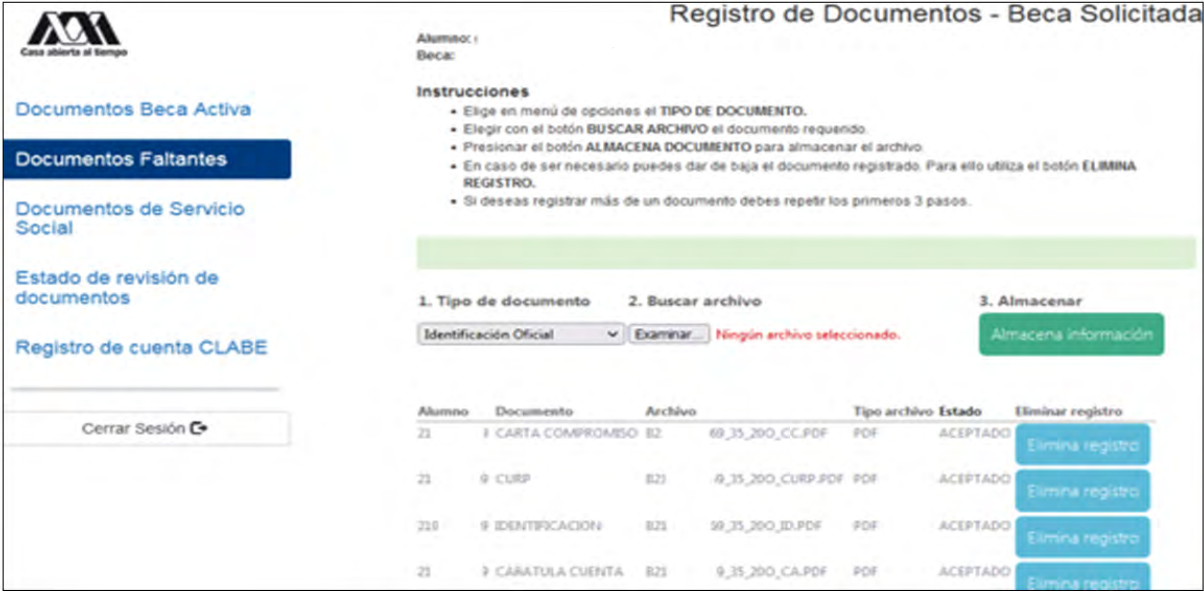

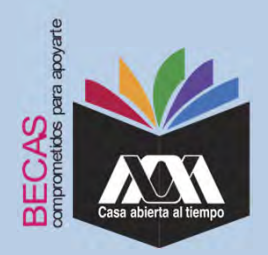

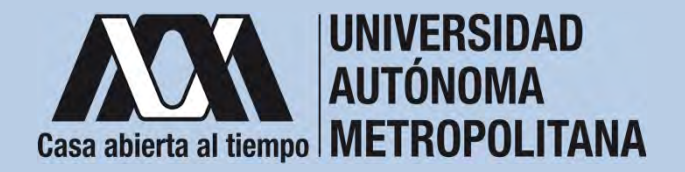

5. Verificar en la opción "*Revisión de Documentos*" el estado de los documentos adjuntados en "*Revisados*" y "Calificados"; posteriormente, revisar el estado de los documentos en estado "*Aceptado*"o"*Rechazado*" . **1**

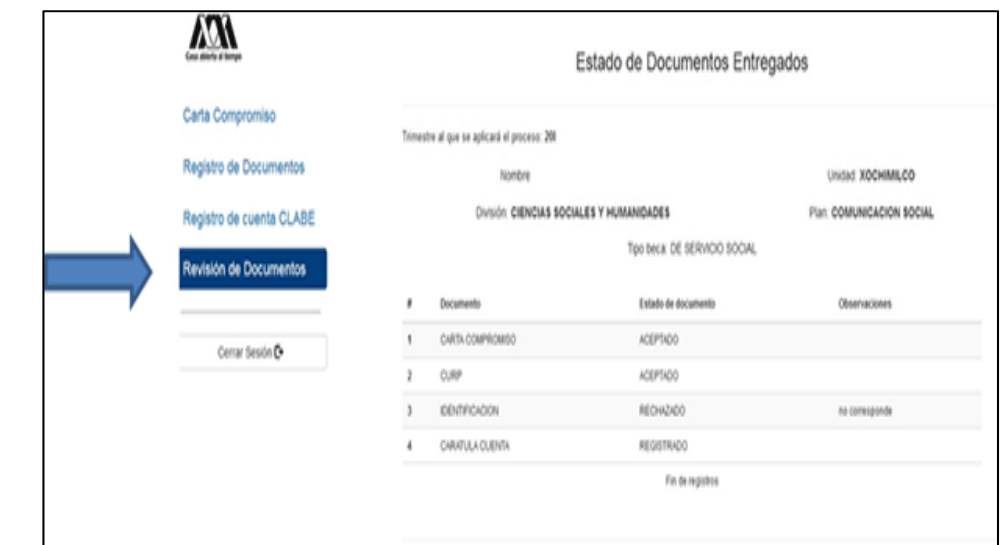

**1** Los documentos en estado "*Rechazado*" se deberán de colocar nuevamente, con las indicaciones previas de la revisión y de la calificación.

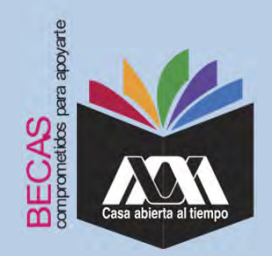

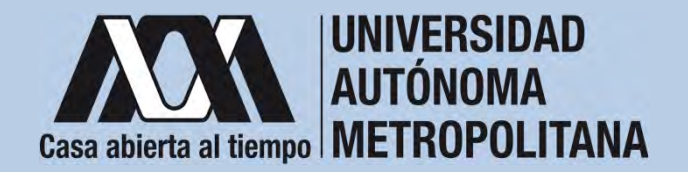

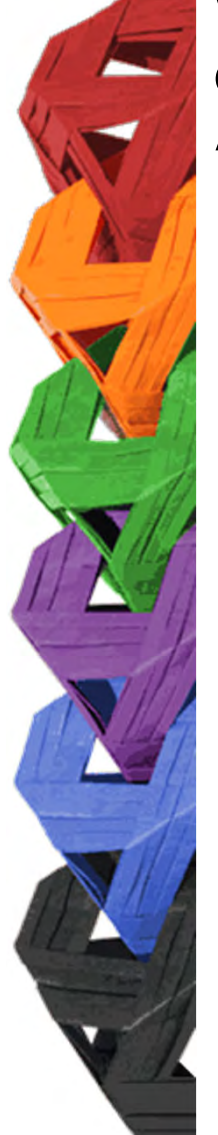

6. Al terminar, dar clic en "*Cerrar Sesión*".

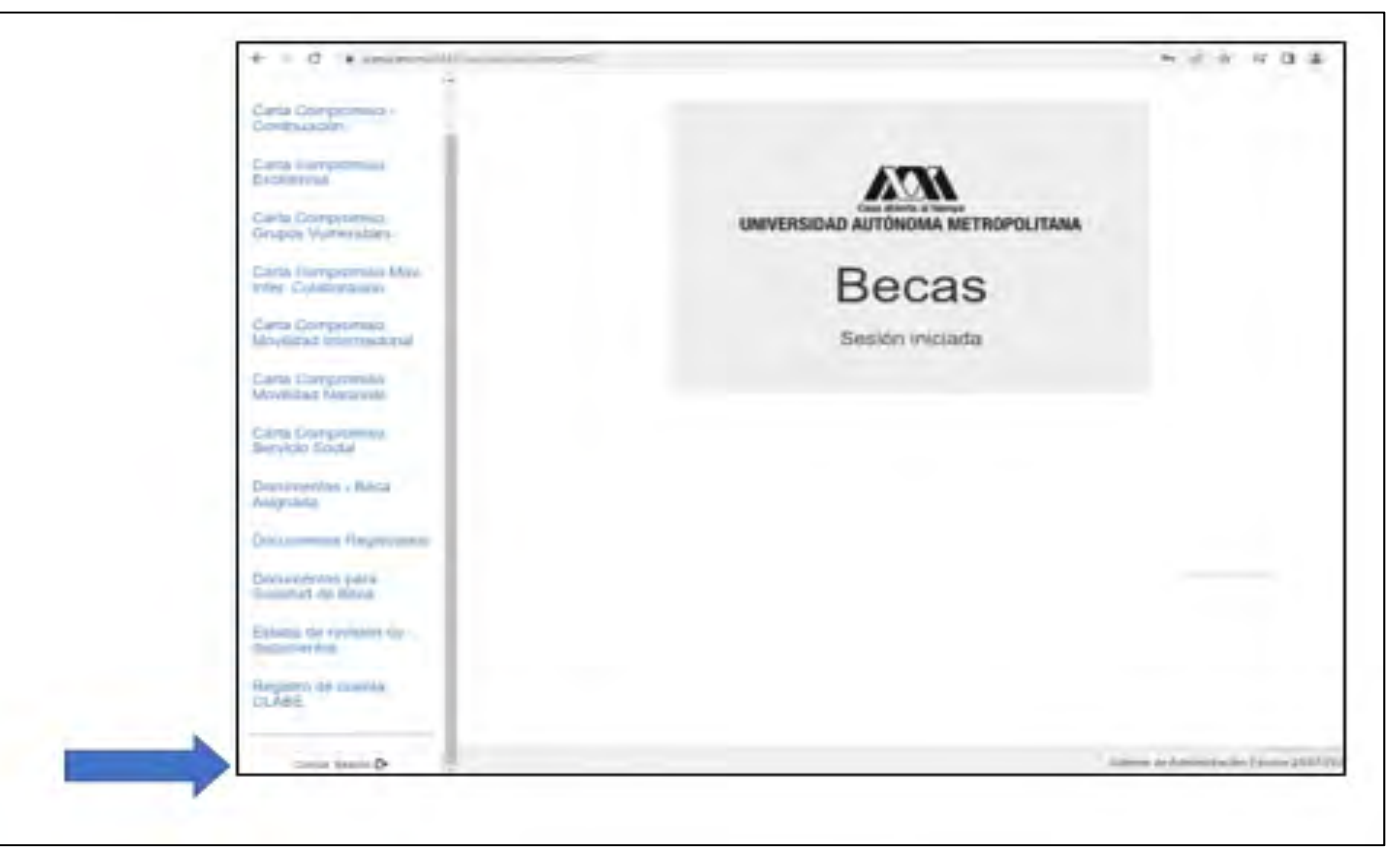

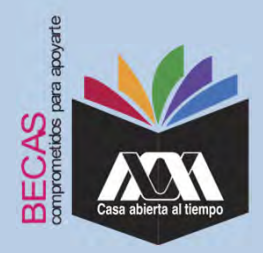

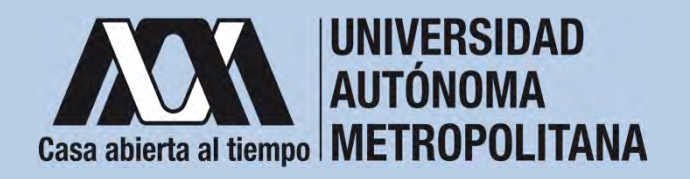

# **VI. Resultados**

1. Los resultados definitivos e inapelables, se publican en: *becas.uam.mx*, en caso de ser beneficiado, continuar con la formalización de la beca.

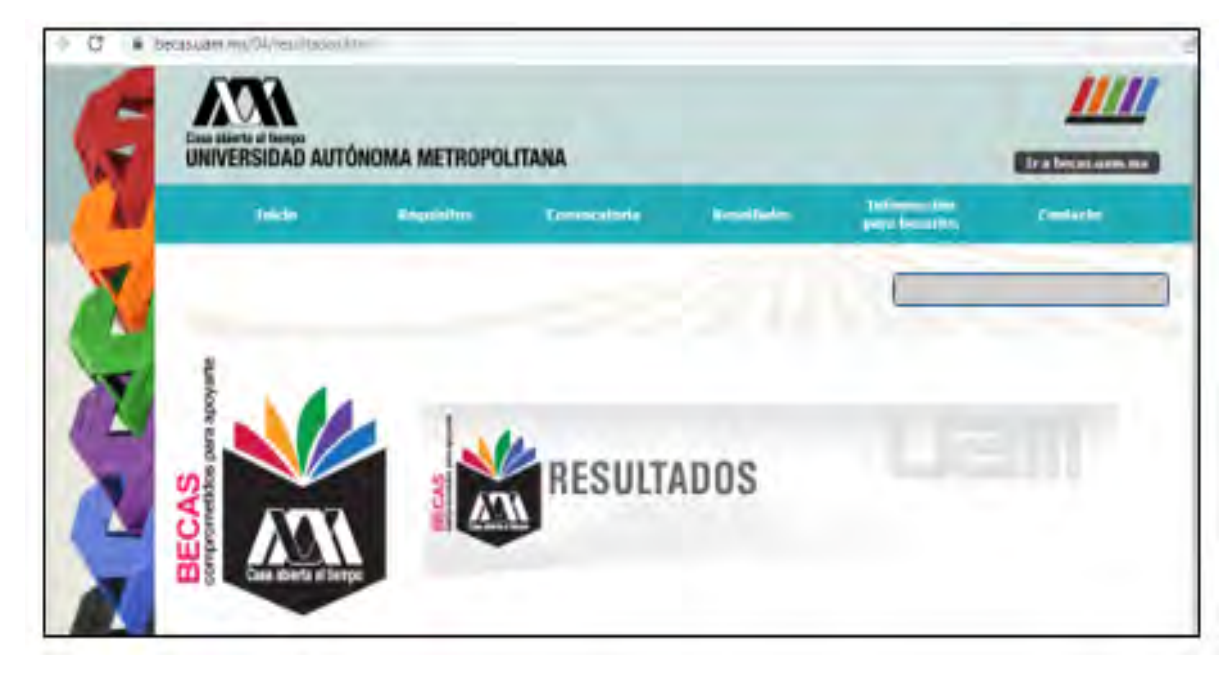

Dirección electrónica: *becas.uam.mx becas-UAM*

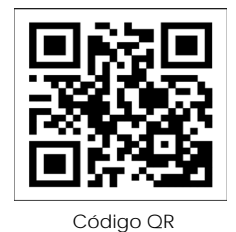

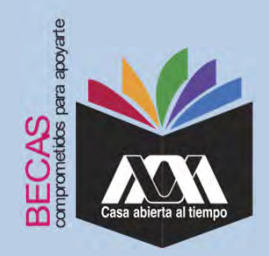

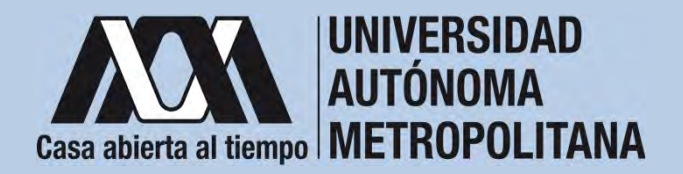

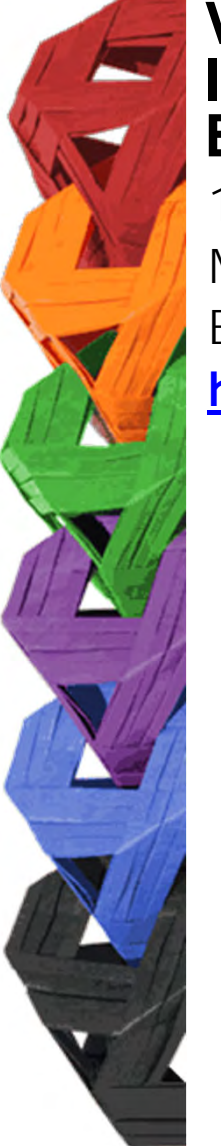

1. Ingresar con el número de matrícula y contraseña asignada al Módulo de Información Escolar del Subsistema de Administración Escolar de la UAM en:

**https://siae.uam.mx:8443/sae/pos/aercwbegm002**

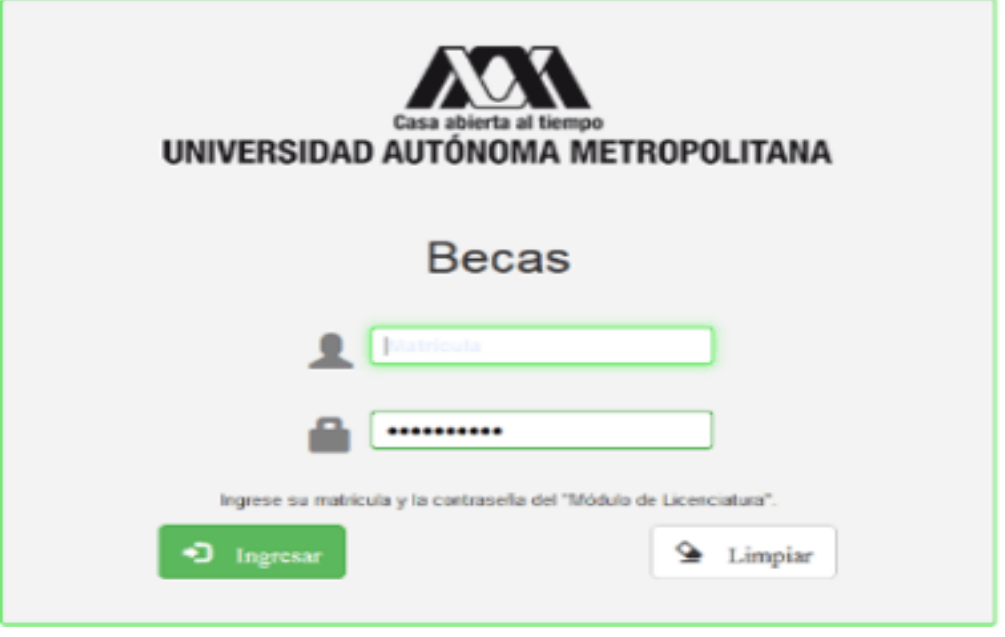

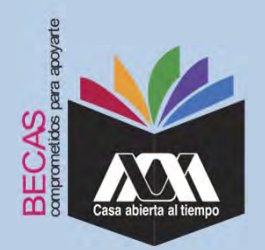

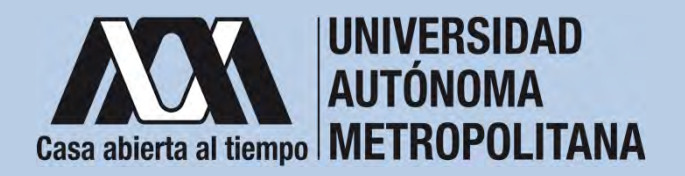

2. Los documentos que se deberán adjuntar para su registro son los siguientes:

- a) Carta compromiso **2**
- b) Documento bancario<sup>3</sup>
- c) CURP (Clave Única de Registro de Población (estancias mayores a 180 días).

**2** Firmar cada una de las hojas de la carta compromiso.

<sup>3</sup> Revisar que el Documento Bancario contenga el nombre completo de la persona beneficiaria, nombre del banco y la Clave Interbancaria Estandarizada (CLABE – Integrada por 18 dígitos).

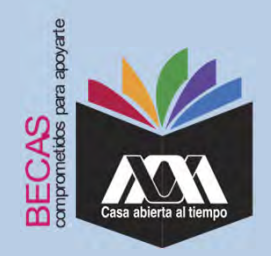

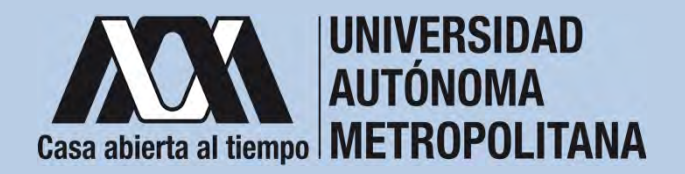

# 3. Seleccionar en el Módulo de Información Escolar de la UAM, la opción "*Carta Compromiso*"e"*Imprimir Carta Compromiso*". **VII. Proceso para la formalización de la beca Ingreso de documentos en el Módulo de Información Escolar del Subsistema de Administración Escolar UAM**

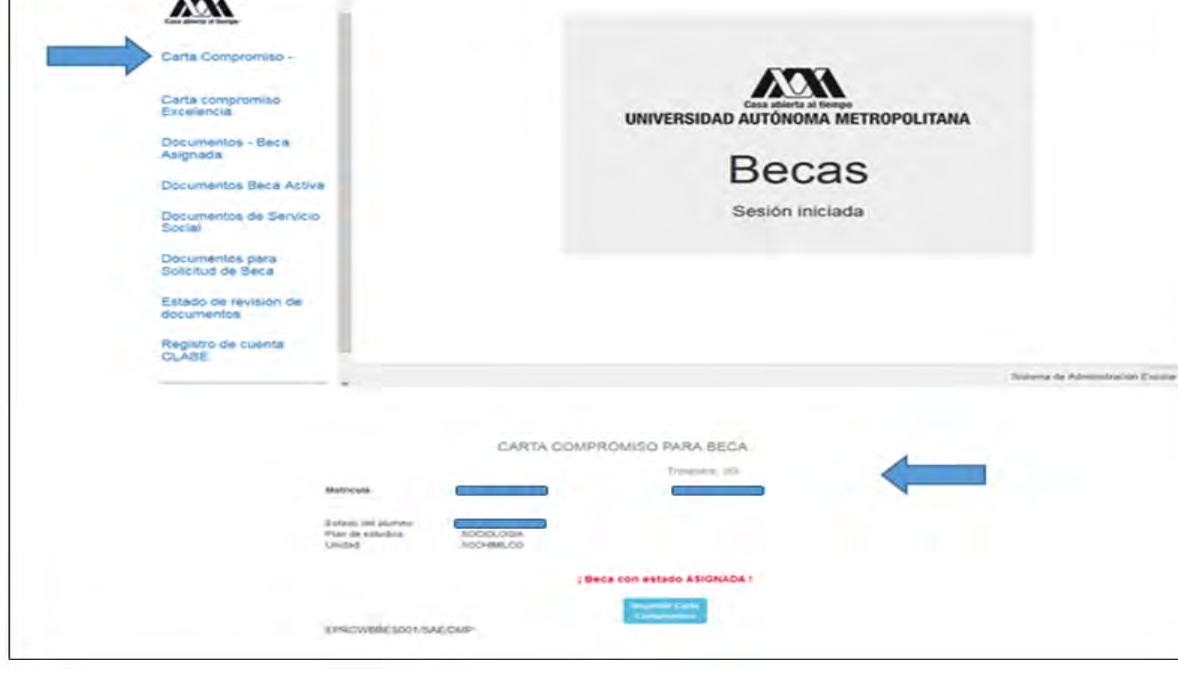

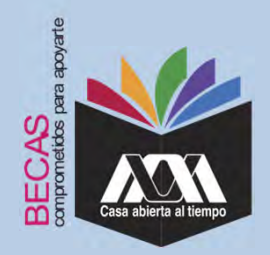

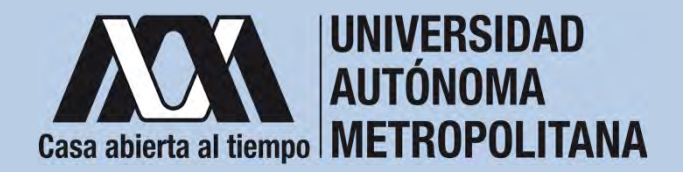

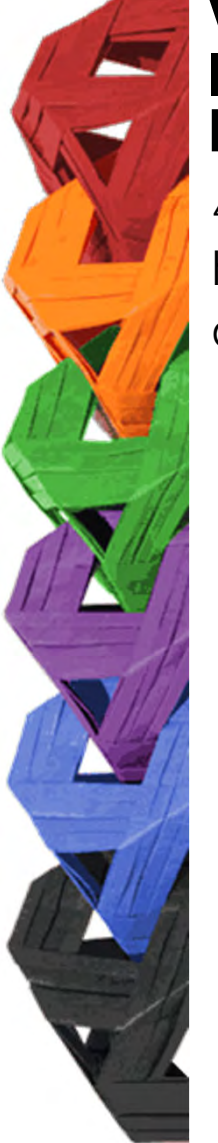

4. Escribir los datos personales solicitados y firmar cada una de las hojas de la carta compromiso en tinta color azul <sup>o</sup> negra (la firma debe ser igual <sup>a</sup> la credencial de la Identificación Oficial).

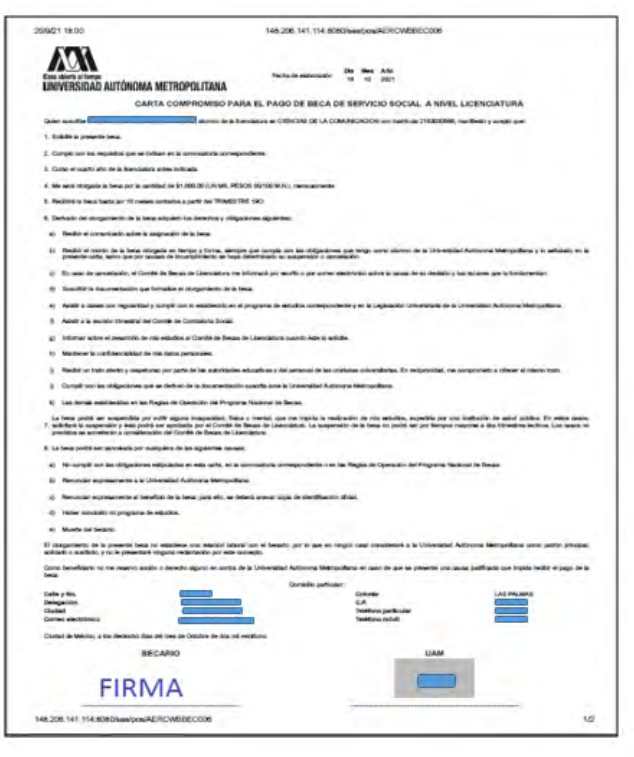

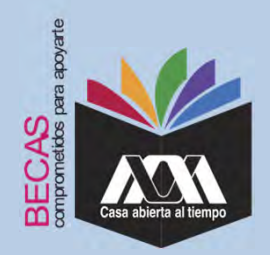

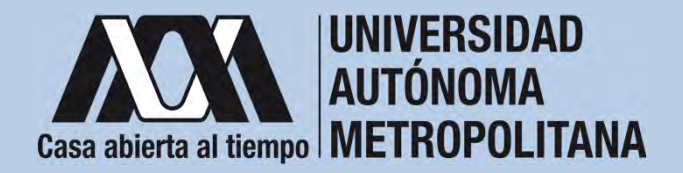

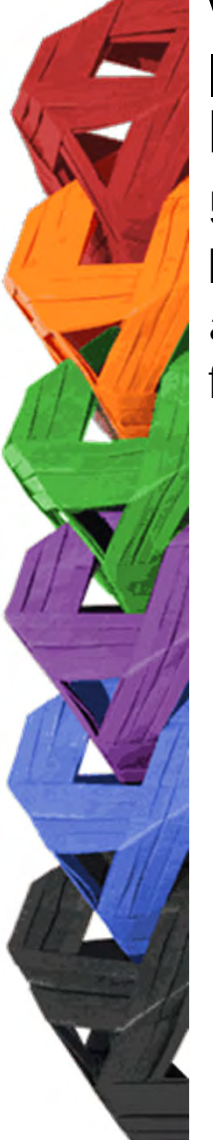

5. Se informará a través de la dirección del correo electrónico delas/los interesadas (os) los días y horarios en los cuales se deberá acudir <sup>a</sup> la Oficina de Becas de la Rectoría General para formalizar el trámite de la Cuenta Bancaria.

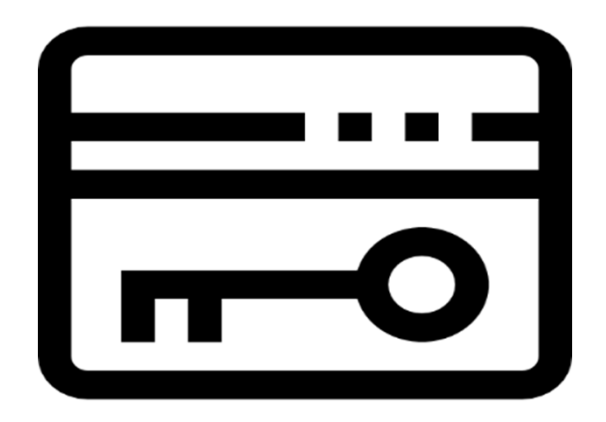

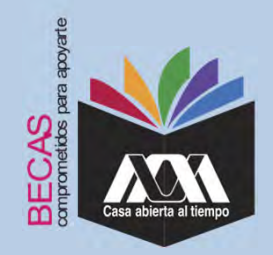

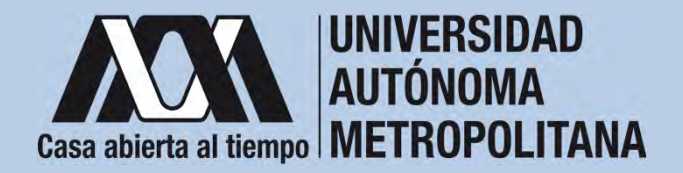

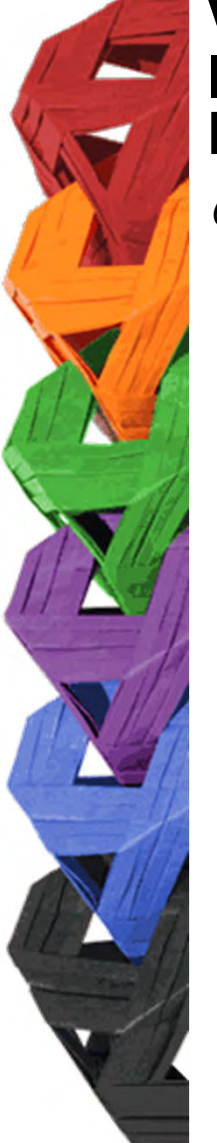

6. Registrar el Documento Bancario.

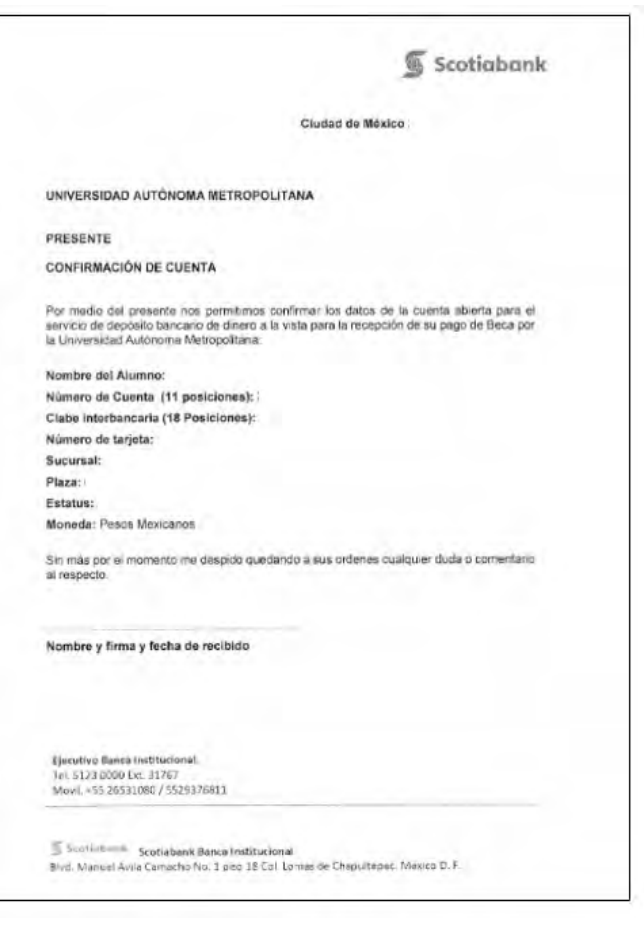

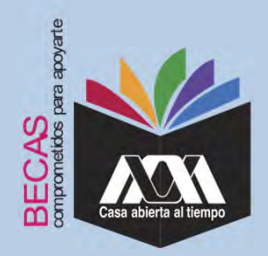

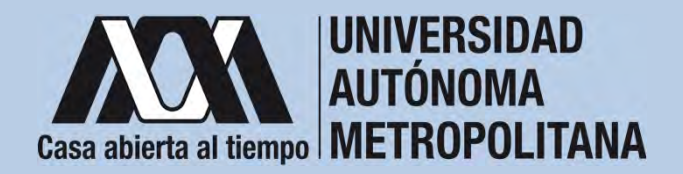

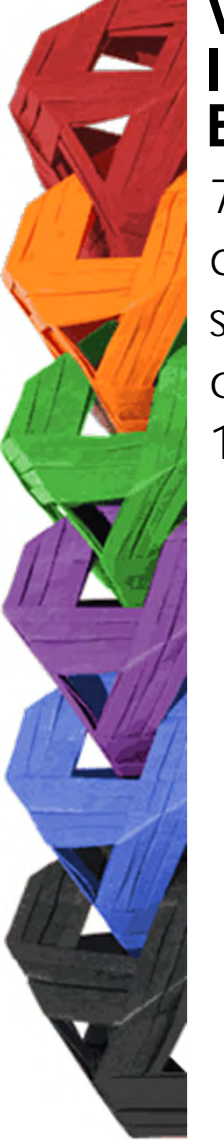

7. Ingresar a la opción de "*Registro de Cuenta CLABE*" en el Módulo de Información Escolar (UAM- Subsistema de Administración Escolar), seleccionar la opción "Registro de Cuenta CLABE", y escribir la cuenta Clave Interbancaria Estandarizada (CLABE - integrada por 18 dígitos).

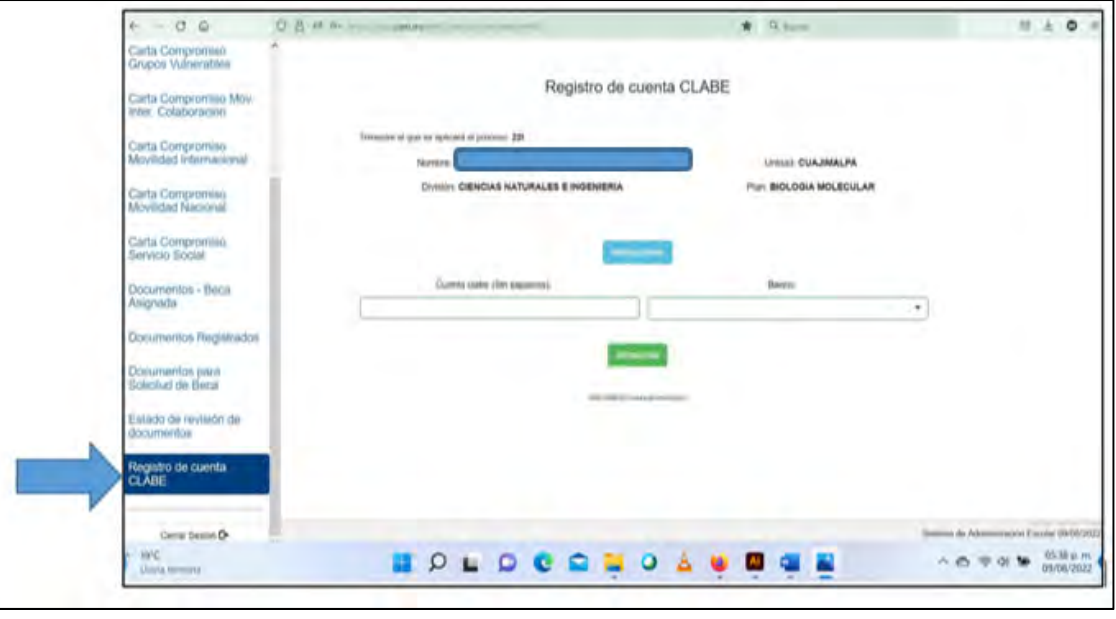

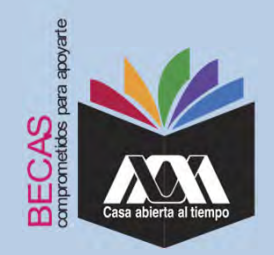

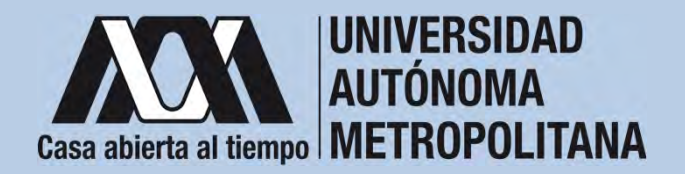

8. Seleccionar el nombre del Banco y dar clic en "*Almacena*r".

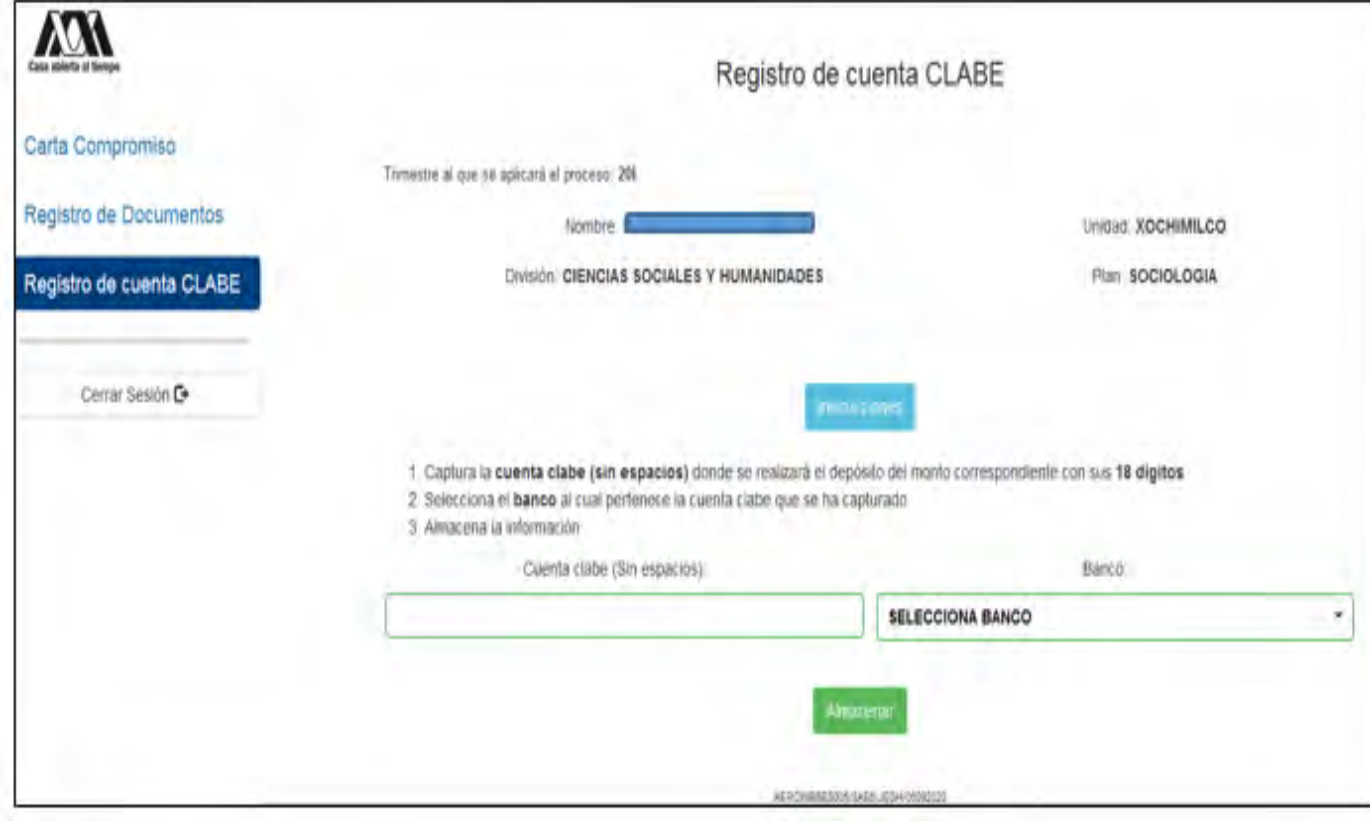

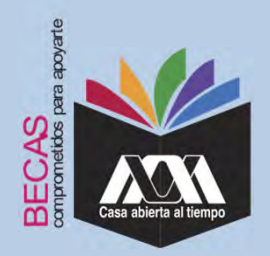

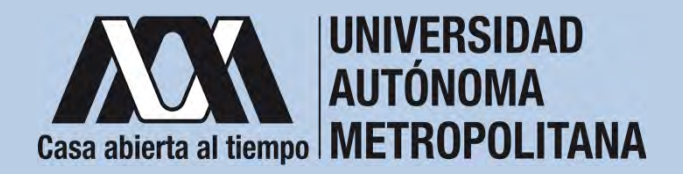

9. Verificar el mensaje de "*Registro Completo*" y "*Almacenamiento Exitoso*" de la cuenta Clabe Interbancaria Estandarizada (Clabe integrada por 18 dígitos).

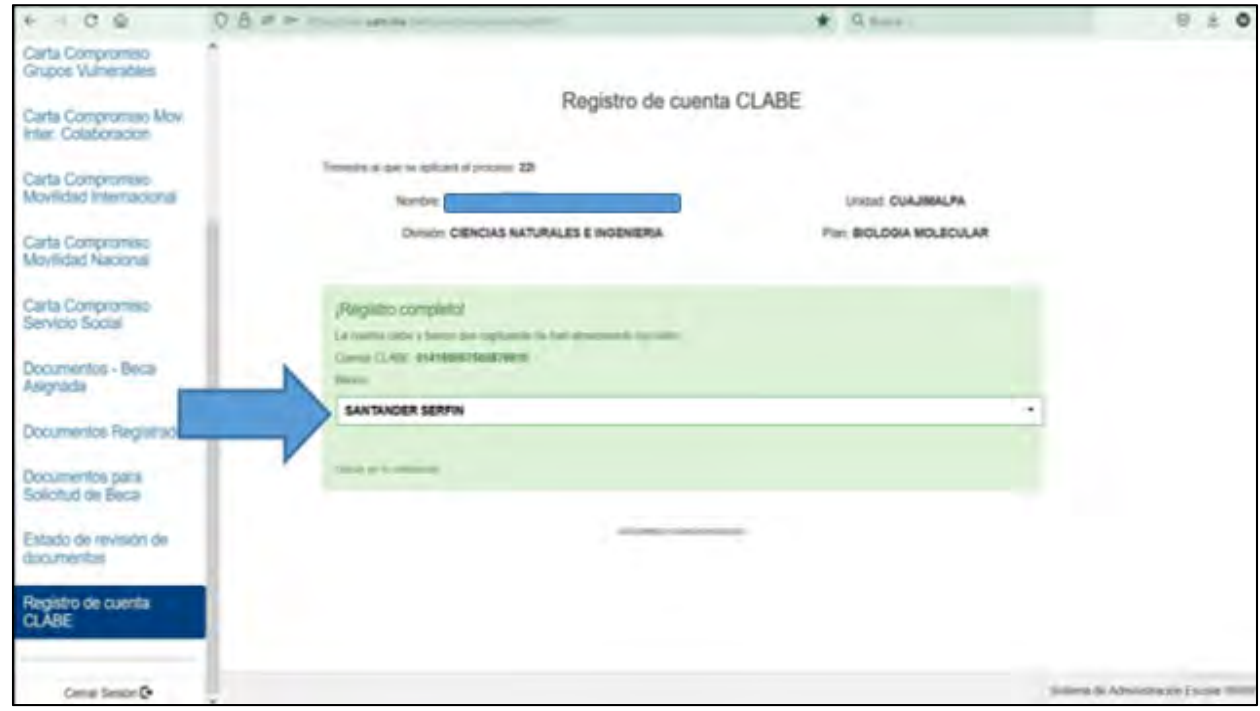

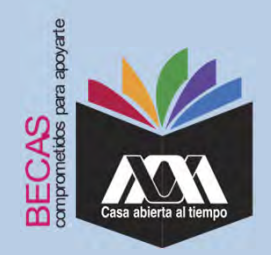

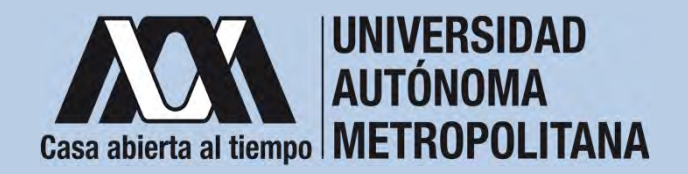

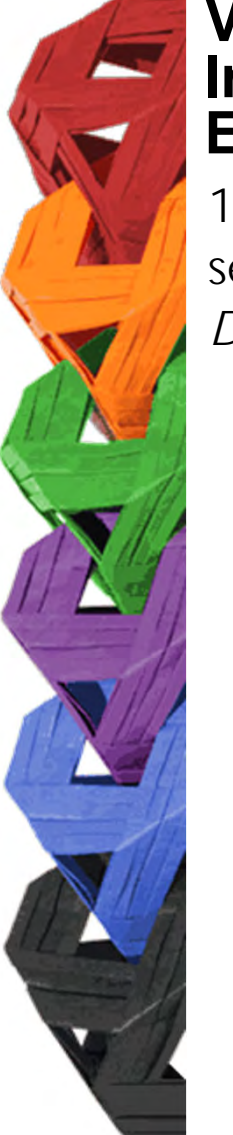

10. Ingresar a la opción de **"***Documentos – Beca Asignada***",**seleccionar el "*Tipo de Beca Asignada*", y dar clic en "*Cargar Documentos*".

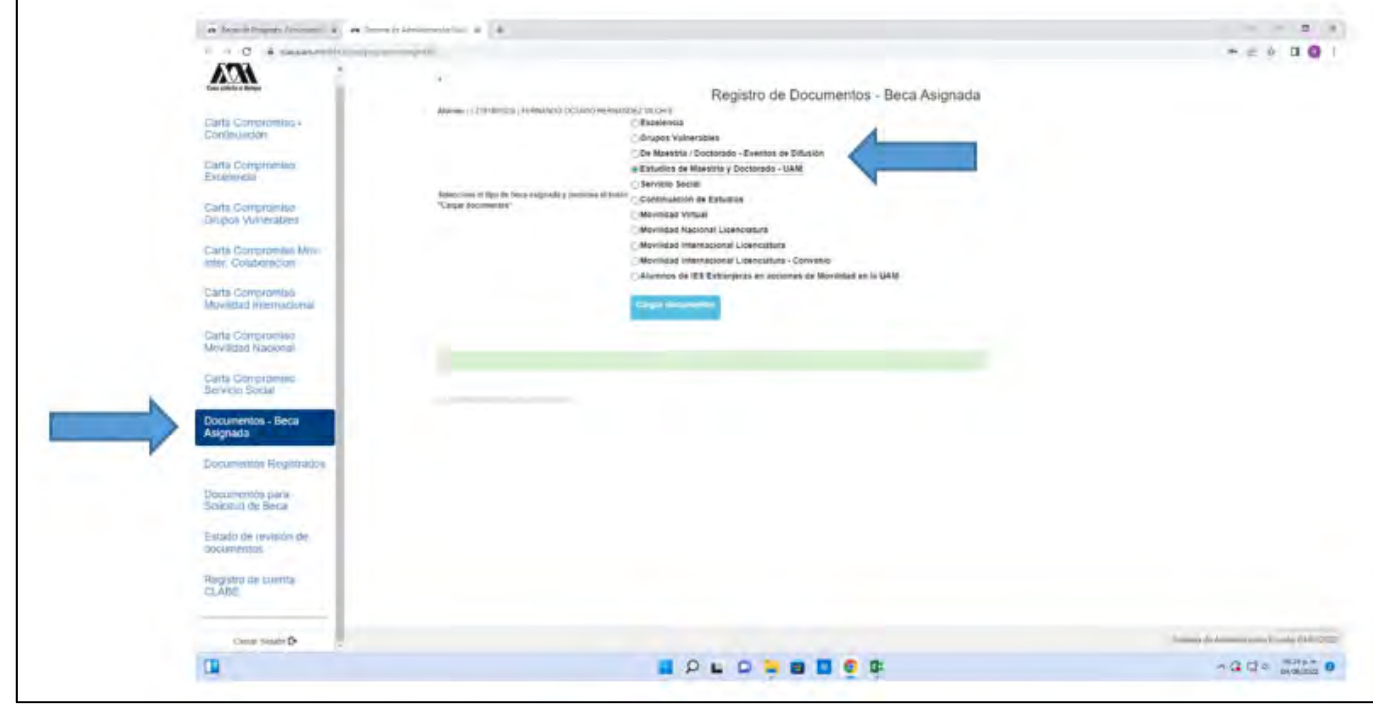

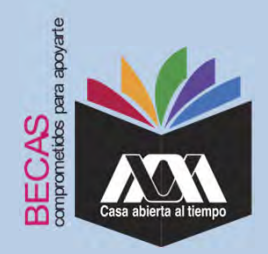

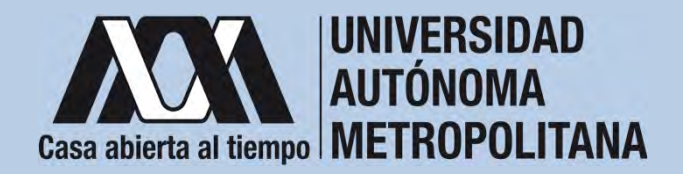

#### 11. Escanear los documentos de forma independiente en formato versión PDF, sin exceder el tamaño de un 1 MB (el nombre del archivo no debe contener caracteres especiales, ni espacios en blanco). **VII. Proceso para la formalización de la beca Ingreso de documentos en el Módulo de Información Escolar del Subsistema de Administración Escolar UAM**

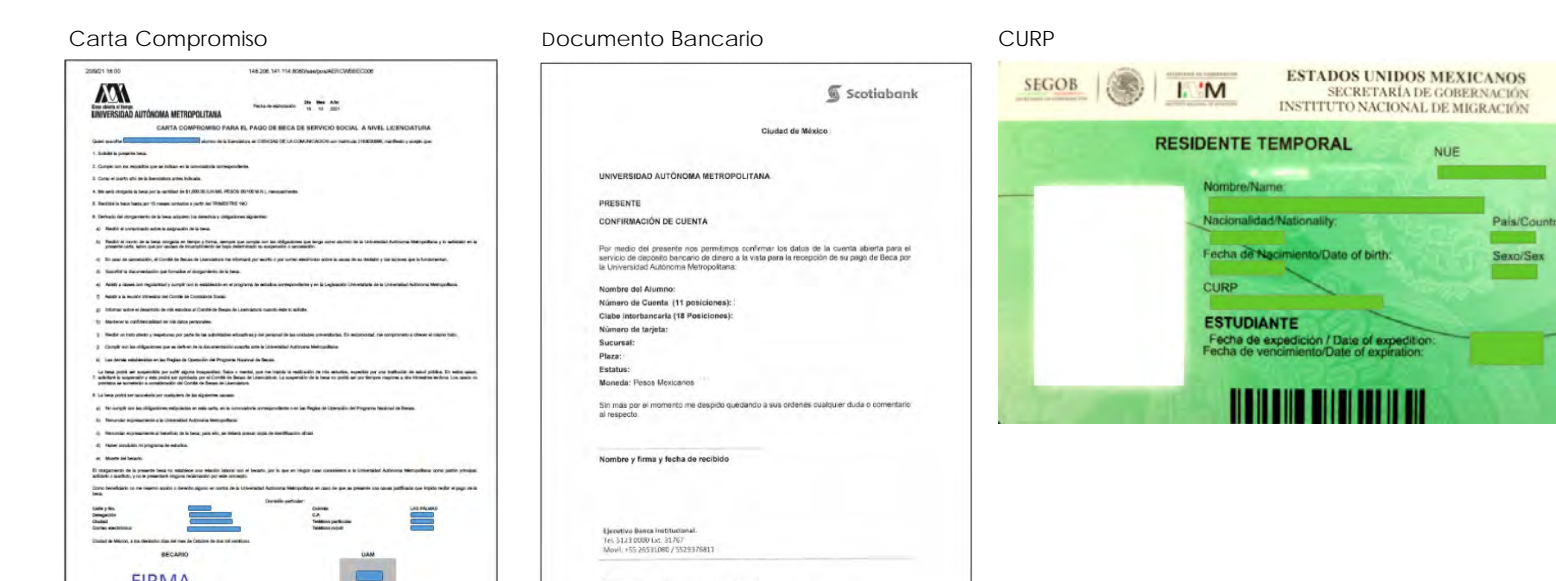

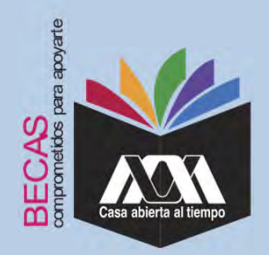

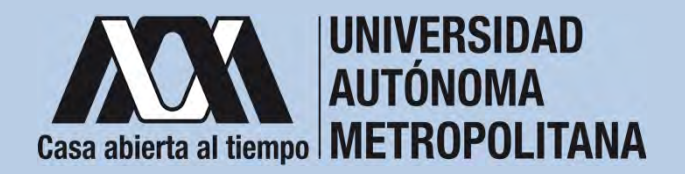

12. Verificar en la opción "*Revisión de Documentos*" el estado de los documentos adjuntados previamente en "*Revisados*" y "*Calificados*"; posteriormente, revisar el estado de los documentos en estado "*Aceptado*"o"*Rechazado*"**4**.

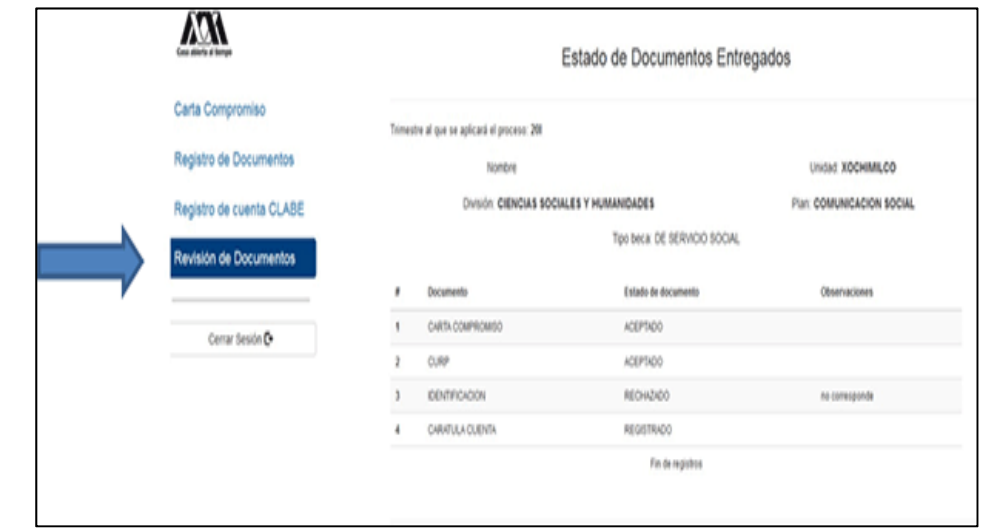

**4** Los documentos en estado "*Rechazado*" se deberán de colocar nuevamente, con las indicaciones previas de la revisión y de la calificación.

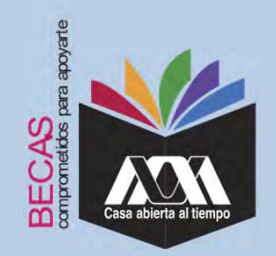

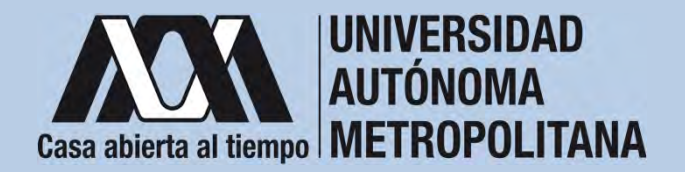

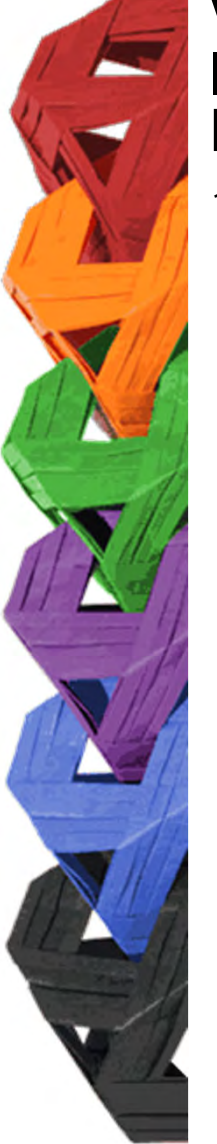

13. Al terminar, dar clic en "*Cerrar Sesión*".

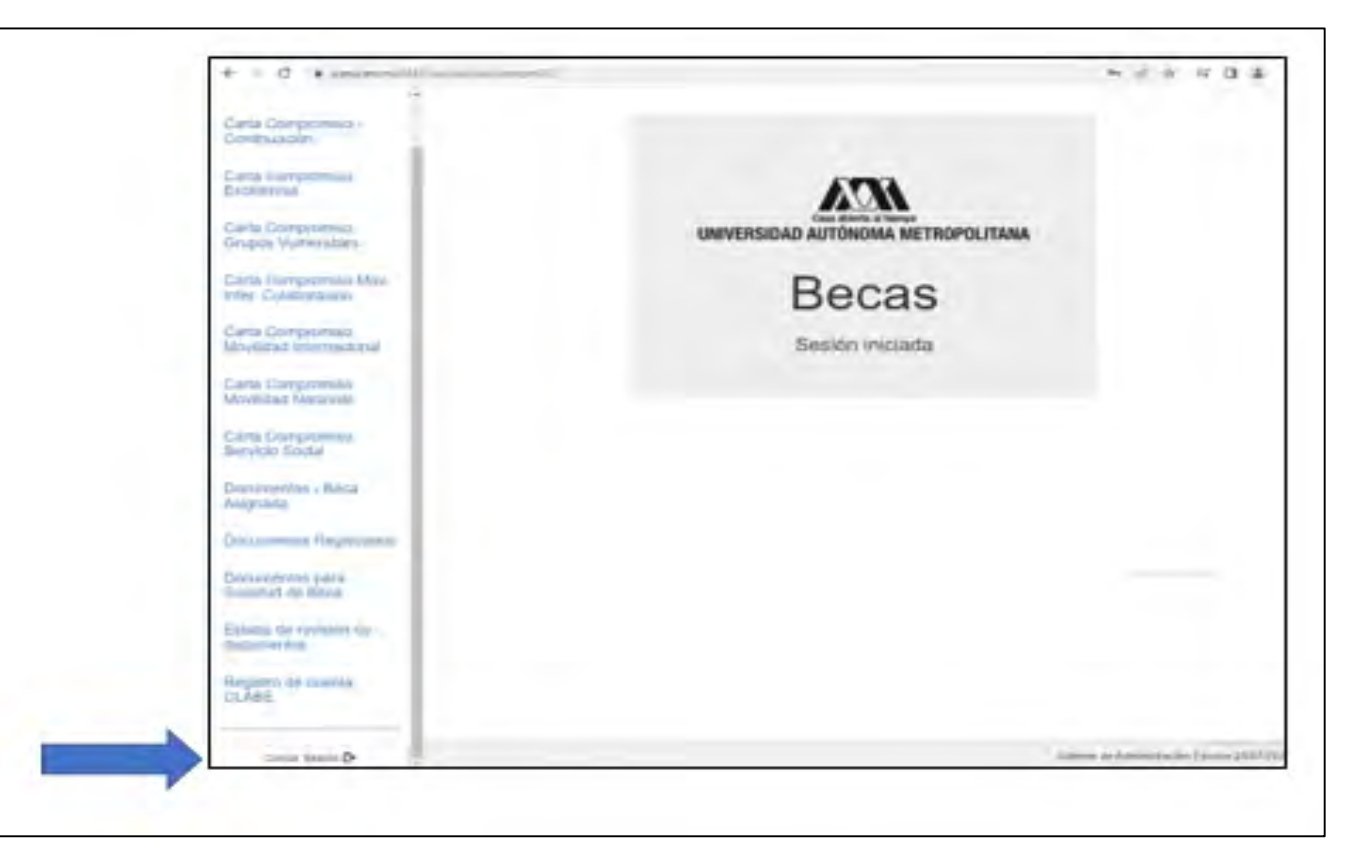

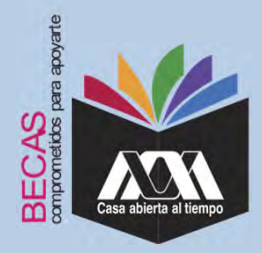

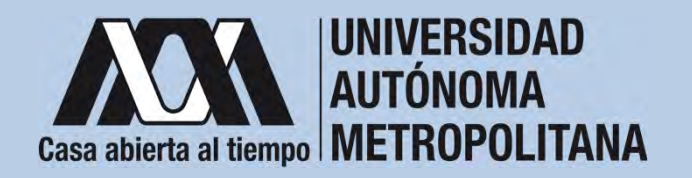

#### **VIII. Aclaraciones**

1. El Comité de Becas determina el número de becasotorgadas con base en la disponibilidad presupuestal.

2. El trámite de la beca es gratuito y personal.

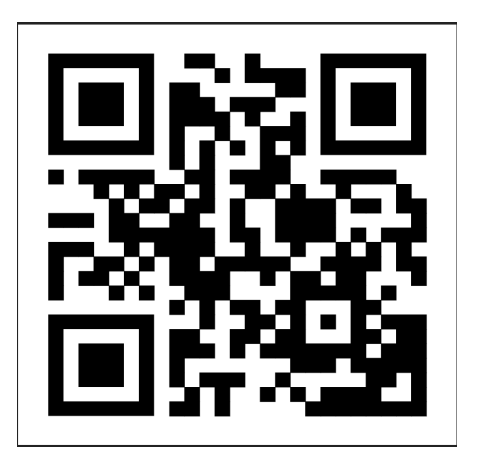

Código QR becas UAM

Dirección electrónica: *becas.uam.mx*

*becas-UAM*